# **MAX HAURI AG** MH MAXSMART™

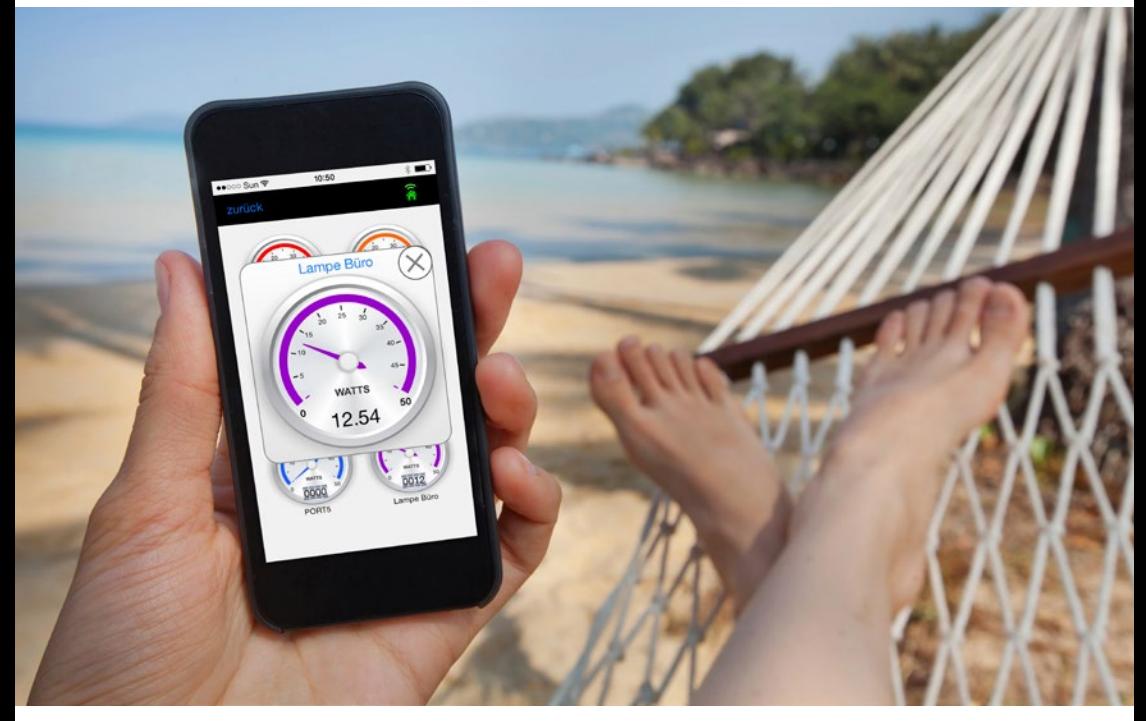

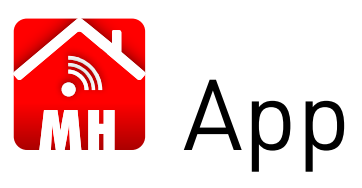

**BEDIENUNGSANLEITUNG** SEITE 1 **MODE D'EMPLOI** PAGE 24 **MANUALE D'USO** PAGINA 45 DE F I

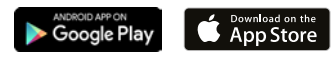

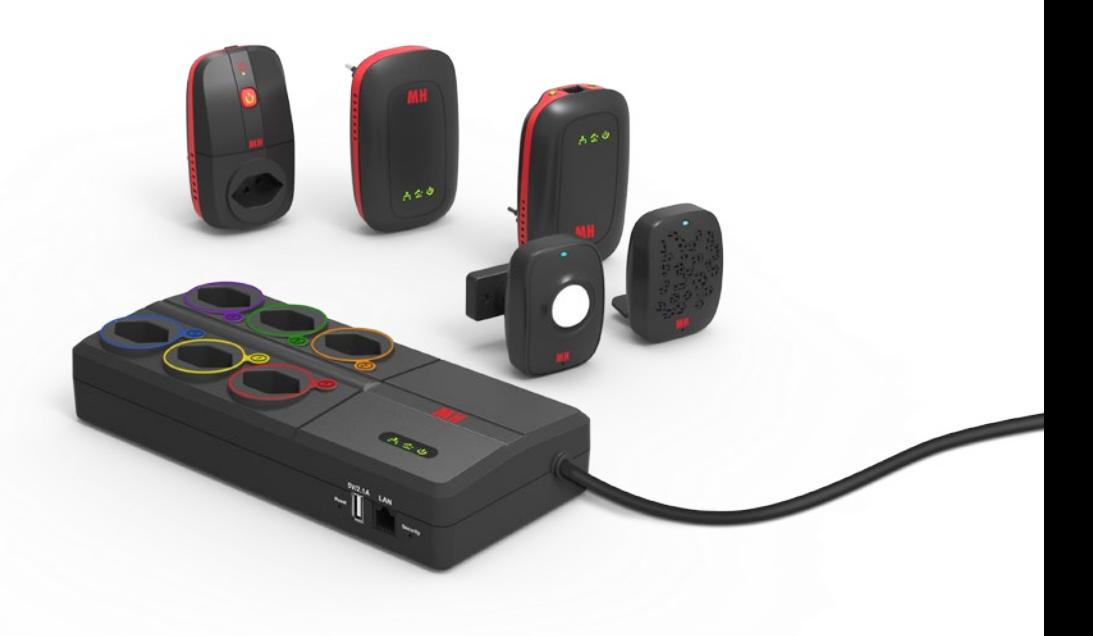

**max**SMART™

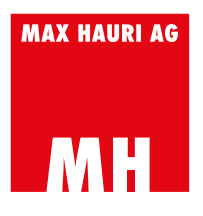

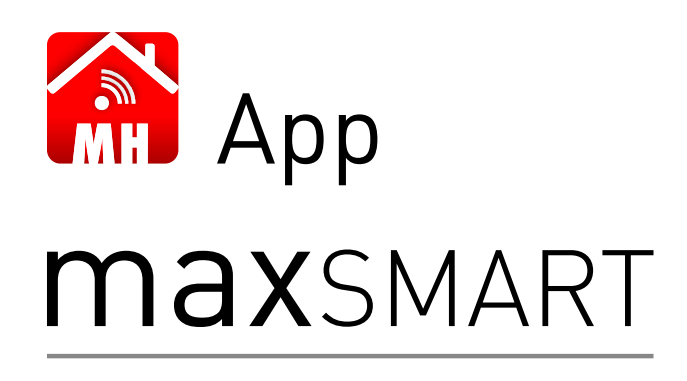

### **BEDIENUNGSANLEITUNG**

**max**SMART™

DE

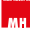

# **KOMPATIBILITÄT**

Min. Anforderungen

- iOS Betriebssystem erfordert min. iOS 7.0, kompatibel mit iPhone, iPad und iPod touch
- Android Betriebssystem erfordert min. Android Version 4.4

# **SICHERHEITSHINWEISE**

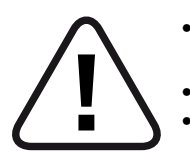

- Nur in trockener Umgebung verwenden. Das Produkt ist nicht für den Aussenbereich geeignet.
- Die maximale Belastung (2300W) nicht überschreiten.
- Stromschläge können für den Menschen tödlich sein.

Die Bedienungshinweise sind unbedingt zu beachten. Irrtümer und Änderungen vorbehalten. Diese Informationen sind ohne Verpflichtung und Gewährleistung wiedergegeben. Ein Haftanspruch wird ausdrücklich ausgeschlossen.

### **INHALTSVERZEICHNIS**

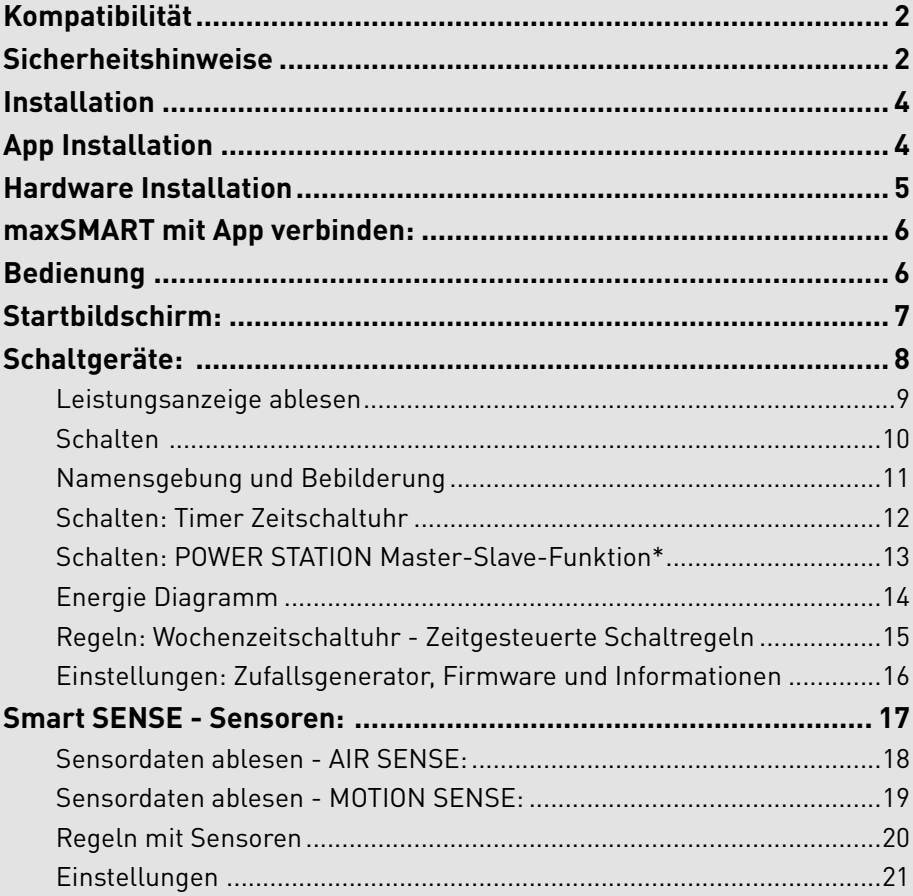

### **A. APP INSTALLATION INSTALLATION**

Installieren Sie als ersten Schritt die maxSMART App von MAX HAURI AG auf Ihrem Smartphone oder Tablet. Die App steht für ANDROID und iOS zur Verfügung und kann im jeweiligen Portal heruntergeladen werden.

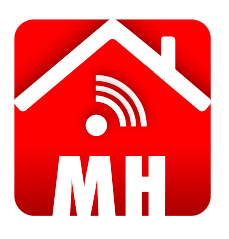

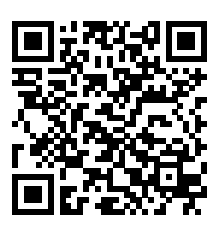

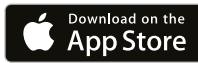

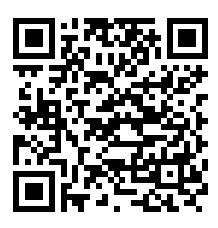

**IPP ERHÄLTLICH BEI** Google Play Scannen Sie den jeweiligen QR-Code für Ihr Betriebssystem, um direkt zur App zu gelangen oder suchen Sie nach der App "maxSMART" von der MAX HAURI AG.

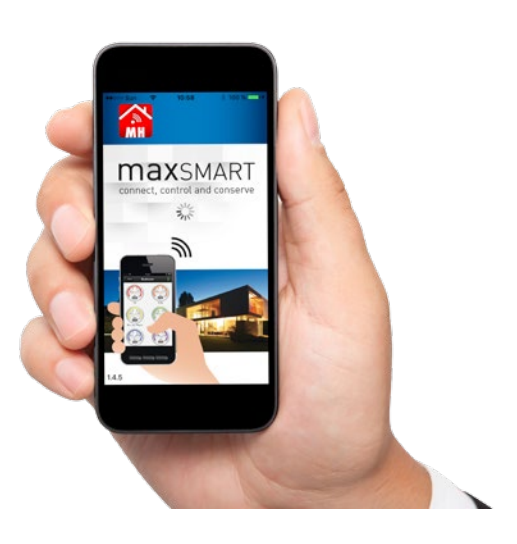

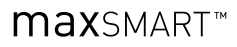

### **B. HARDWARE INSTALLATION**

Entnehmen Sie die Installationsanweisungen der jeweiligen Kurzanleitung **<sup>1</sup>** .

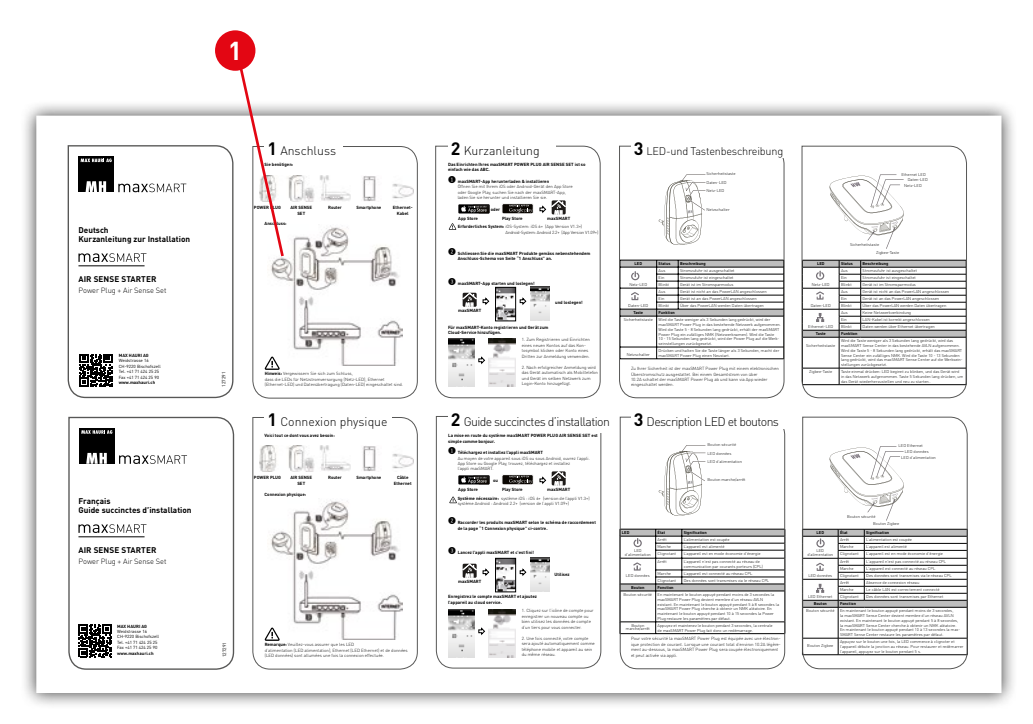

# **BEDIENUNG C. MAXSMART MIT APP VERBINDEN:**

Aktivieren Sie als ersten Schritt das WLAN auf Ihrem Smartphone oder Tablet. Sie müssen im gleichen Netzwerk verbunden sein, wie Ihre maxSMART-Produkte installiert sind. Entnehmen Sie den Vorgang bitte dem Bedienungshandbuch Ihres mobilen Gerätes. Sie können sich auch über das mobile Datennetz Ihres Telekommunikationsanbieters verbinden, dazu benötigen Sie jedoch einen Cloud-Account bei maxSMART. Melden Sie sich unter **3a** mit dem bereits bestehenden Zugangs-Account an oder erstellen Sie sich einen neuen Account unter **3b** . Damit haben Sie von überall auf der Welt Zugriff, sofern Sie mit einem mobilen Datennetz verbunden sind.

Öffnen Sie die App auf Ihrem Gerät. Nach dem Startbildschirm **1** erscheint die Geräteauswahl **<sup>2</sup>** .

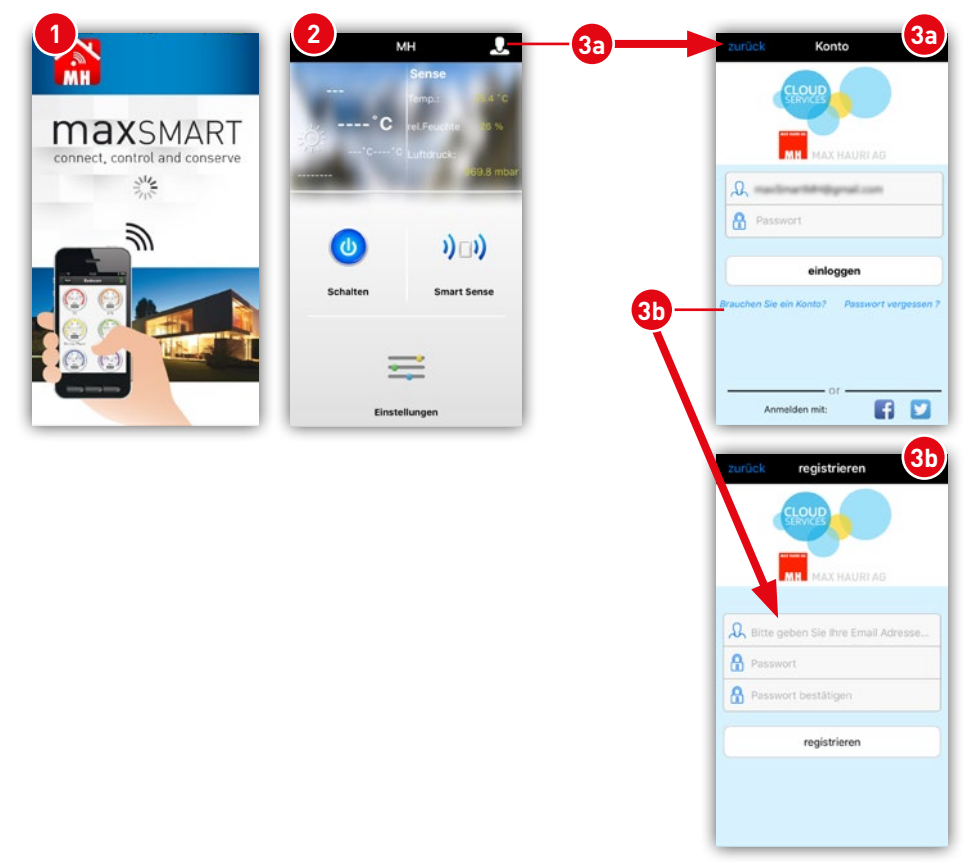

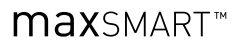

### **D. STARTBILDSCHIRM:**

Das Feld **1** zeigt eine Kurzübersicht der Sensor-Messergebnisse an. Es wird jedoch vorausgesetzt, dass ein maxSMART Air Sense angeschlossen ist.

Bei der Schaltfläche **2** und **3** gelangt man zum jeweiligen Untermenü. Will man zu den Schaltgeräten, klickt man auf **"Schalten" <sup>3</sup>** . Bei **"Smart Sense" <sup>2</sup>** gelangen Sie zu den Sensoren.

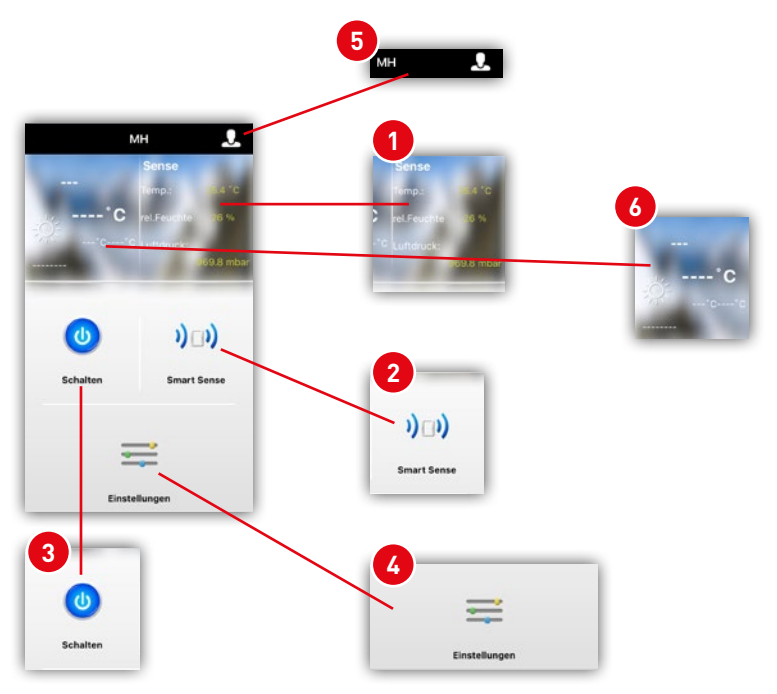

Über die **"Einstellungen" <sup>4</sup>** wird die Sprache umgestellt oder es kann ein Feedback an das Support-Team der MAX HAURI AG abgegeben werden.

Bei **5** kann bei Bedarf ein **Konto** beim maxSMART Cloud Service eingerichtet werden. Wenn Sie die Standortfreigabe auf Ihrem Smartphone freigegeben haben, werden Ihnen die lokalen Wetterdaten bei **6** angezeigt.

### **E. SCHALTGERÄTE:**

Ein Klick vom Startbildschirm auf "Schalten" **1** führt Sie zu den Funktionen der Schaltgeräte. Dazu zählen die POWER STATION und der POWER PLUG.

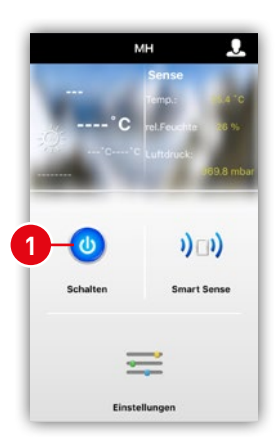

- **2** zurück zum Startbildschirm<br>**3** zur Geräteauswahl
- **3** zur Geräteauswahl<br>4 Liste der verfügbar
- **4** Liste der verfügbaren Geräte (Geräteauswahl)<br>**6** Verbindungs-Statusanzeige zum Netzwerk
- **<sup>5</sup>** Verbindungs-Statusanzeige zum Netzwerk,
- bei grüner Anzeige ist die Verbindung vorhanden
- **6** Reiter mit den verschiedenen Funktionen

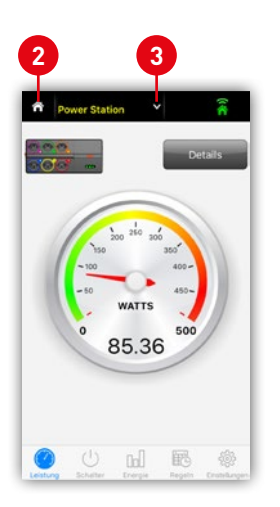

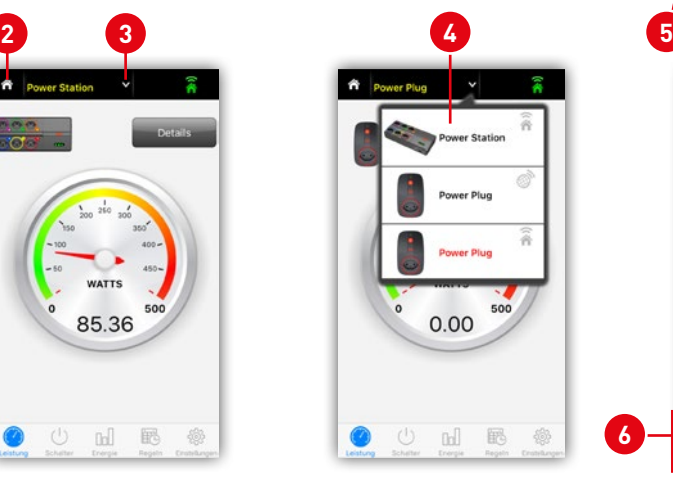

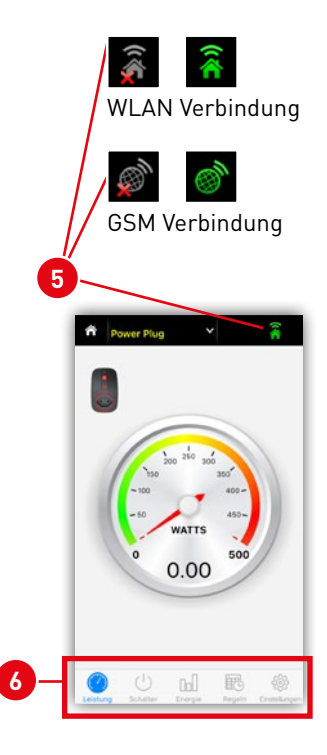

### **max**SMART<sup>™</sup>

#### **1. Leistungsanzeige ablesen**

Wenn Sie im Besitz einer POWER STATION sind, kann man den Gesamtleistungsoder den Einzelleistungsverbrauch ablesen. Dazu müssen Sie Ihre POWER STATION oder Ihren POWER PLUG **1** auswählen. Der Reiter **Leistung <sup>2</sup>** muss aktiviert sein und Sie sehen die gesamte Leistungsaufnahme der Steckdosenleiste oder des Zwischensteckers.

Wenn Sie auf "Details" **3** drücken, erreichen Sie die Leistungs-Ansicht **4** von jedem einzelnen Steckplatz der Steckdosenleiste POWER STATION. Bei Klick auf die Einzelanzeige **5** erhält man eine grössere Ansicht **<sup>6</sup>** . Beim Zwischenstecker POWER PLUG gibt es nur eine Anzeige.

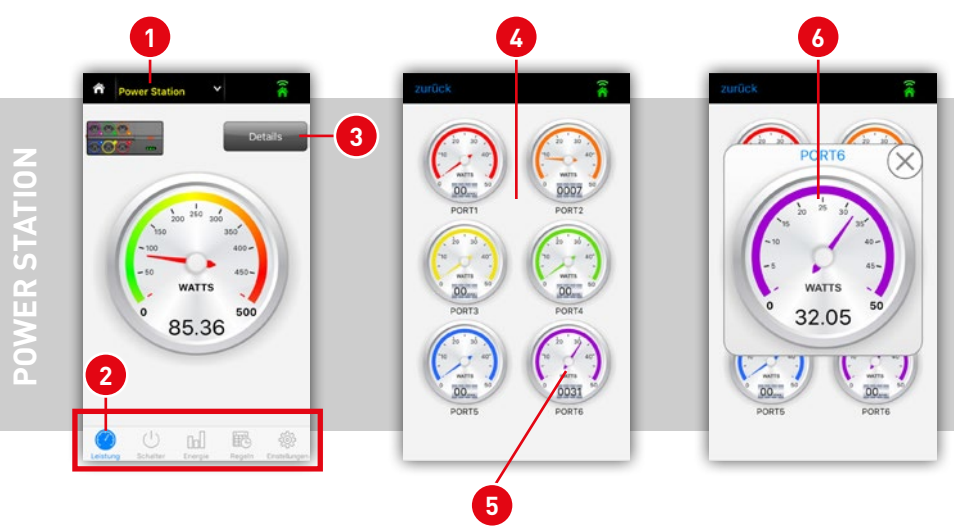

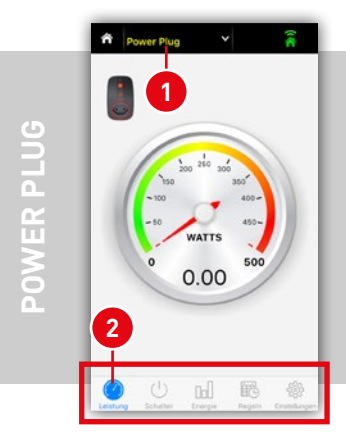

#### **2. Schalten**

Weiter geht es zur Schaltfunktion **2** von Ihrer POWER STATION **1** oder Ihrem POWER PLUG<sup>O</sup>.

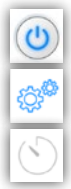

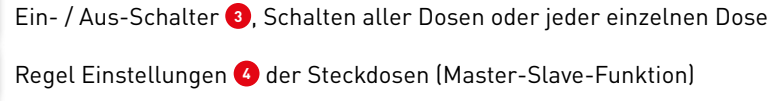

Timer Zeitschaltuhr **<sup>5</sup>** , Countdown zum nächsten AUS-Schaltzustand

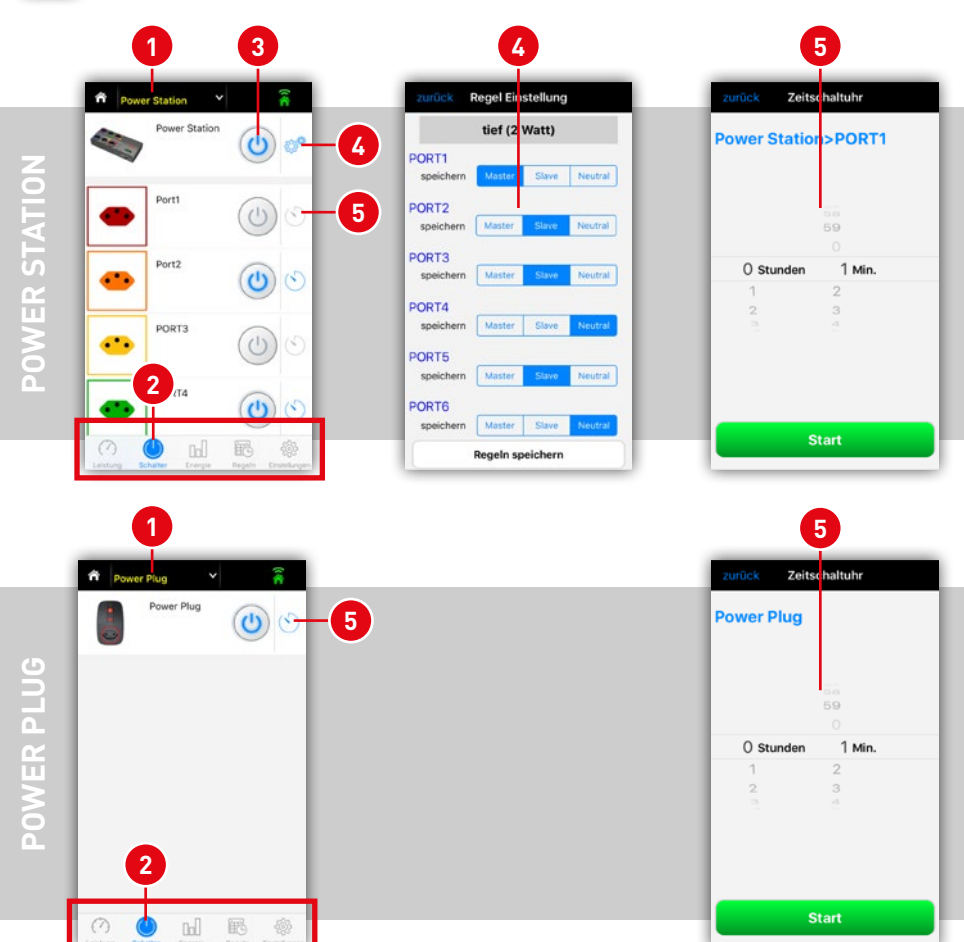

#### **3. Namensgebung und Bebilderung**

Sie befinden sich immer noch im Reiter **<sup>5</sup> Schalter**. Um den Namen der POWER STATION oder des POWER PLUGs zu ändern, müssen Sie einfach auf die **1** Namen in dieser Ansicht klicken. Einzelne Steckdosenplätze der POWER STATION müssen ebenfalls zur Umbenennung angeklickt werden. Das **2** Beschriftungsfenster mit Tastatur öffnet sich. Mit OK bestätigen Sie Ihre neue Namensgebung.

Sie können bei jedem Dosenplatz ein individuelles Symbol oder ein Foto platzieren. Drücken Sie auf das Dosensymbol **3** und wählen Ihre Bildquelle aus **<sup>4</sup>** . Entweder Sie suchen sich ein Bild aus Ihrer Fotobibliothek aus, schiessen ein Foto mit der internen Kamera oder wählen das Standard-Steckdosensymbol. Das gewählte Bild wird nur auf dem entsprechenden Smartphone angezeigt. Das Steckdosensymbol ist als "Default" abrufbar.

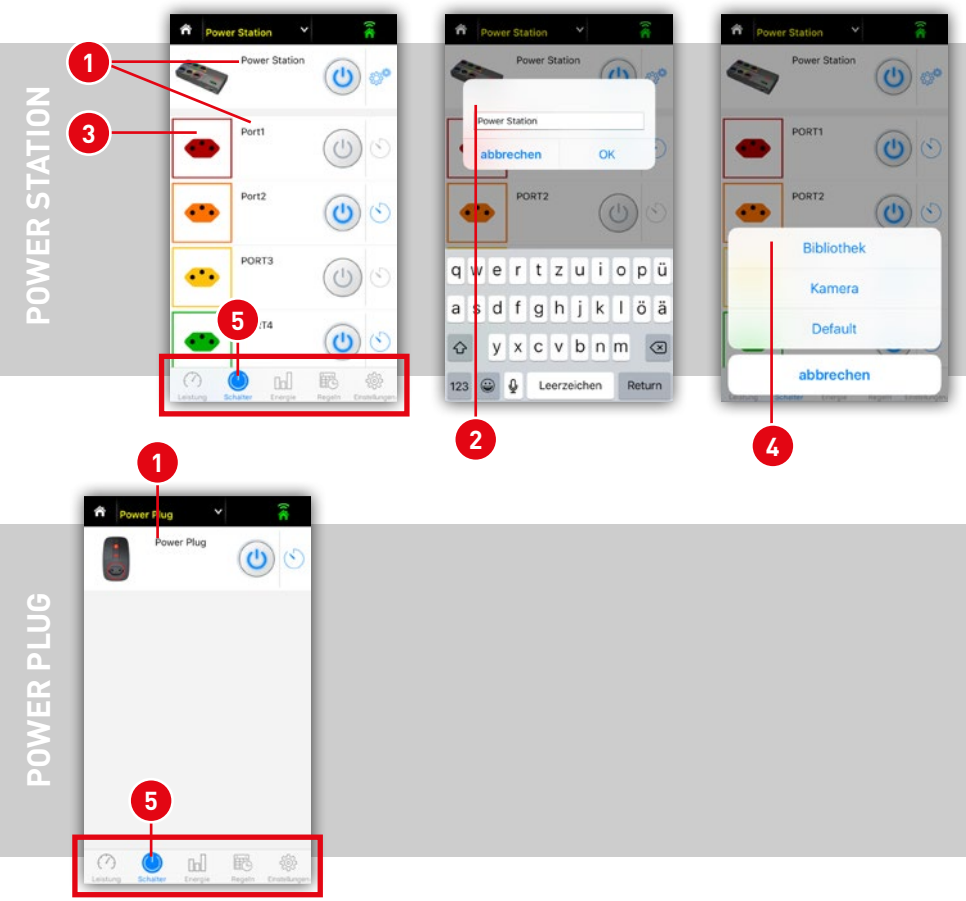

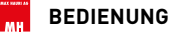

#### **4. Schalten: Timer Zeitschaltuhr**

Die Timer Zeitschaltuhr **2** startet einen Countdown zum nächsten AUS-Schaltzustand. Sie müssen sich im Reiter **<sup>4</sup> Schalter** befinden und Ihr gewünschtes **1** Schaltgerät ausgewählt haben.

Stellen Sie die Zeit anhand der Scrollbalken **3** ein. Die längste einstellbare Zeit beträgt 23 Stunden und 59 Minuten.

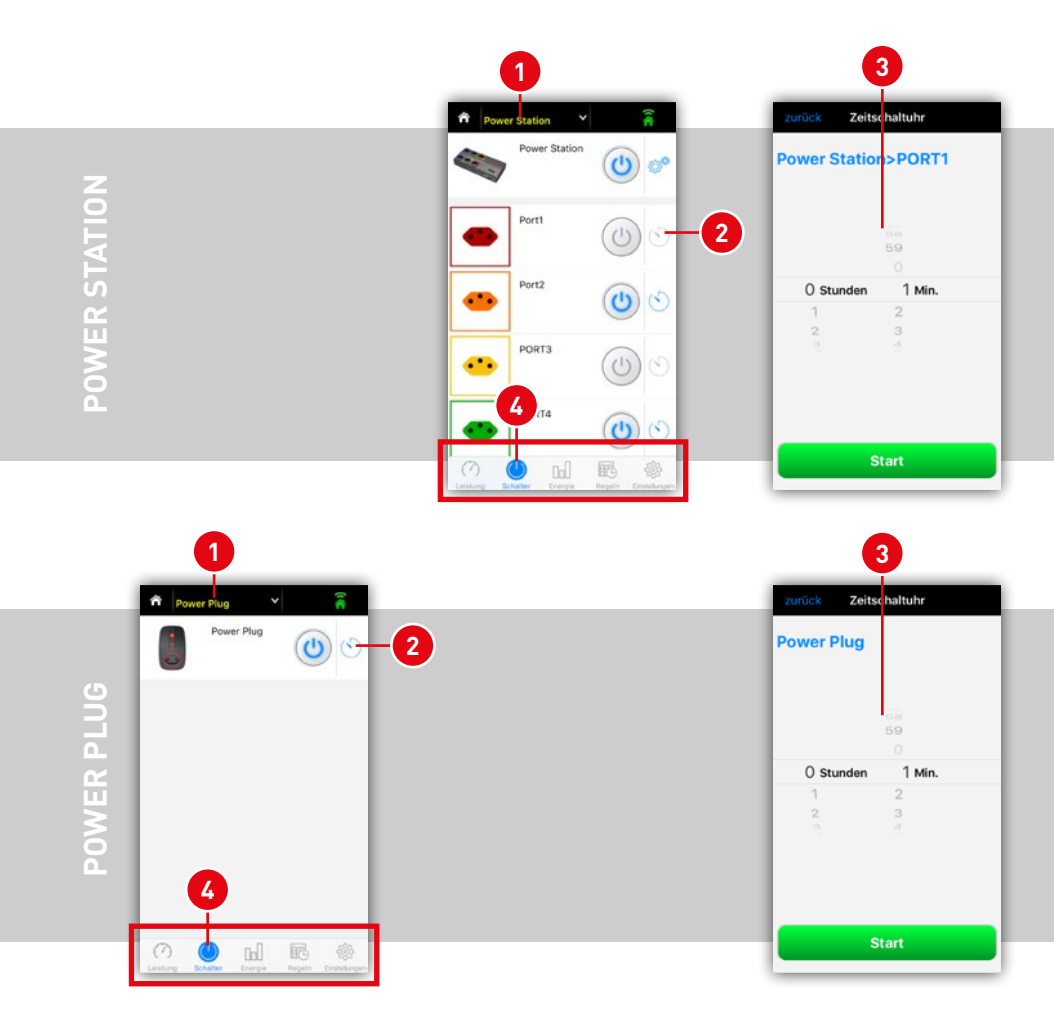

**max**SMART™

#### **5. Schalten: POWER STATION Master-Slave-Funktion\***

Sie befinden sich im Reiter **<sup>6</sup> Schalter**: Die POWER STATION verfügt über eine frei einstellbare Master-Slave-Funktion; sobald ein Gerät in die **2** Master-Steckdose eingesteckt ist und in den Standby-Modus fällt, erkennt die Steckdosenleiste die reduzierte Menge an Strom und schaltet die **3** Slave-Steckdosen aus. Wird das Master-Gerät wieder eingeschaltet, folgen diesem auch die Slave-Geräte.

Das Hauptgerät wird als **2** Master (deutsch: Meister, Chef) definiert. Bei den Geräten, die folgen sollen, müssen die Steckdosen als **3** Slave (deutsch: Diener, Sklave) definiert werden. Alle Steckdosen die als **4** Neutral definiert werden, reagieren nicht auf die Master-Steckdose. Sie müssen jede Regel-Änderung mit **<sup>5</sup>** "Regeln speichern" bestätigen, ansonsten werden die Änderungen nicht übernommen. Geräte, die nun an die Slave-Steckdosen angeschlossen sind, schalten aus sobald das Master-Gerät in den Standby-Modus fällt und schalten wieder automatisch ein, wenn das Master-Gerät eingeschaltet wird.

Die Netzschalter der Peripheriegeräte an den Slave-Dosen müssen eingeschaltet sein.

**<sup>7</sup>** Je nach aufgenommener Leistung des Master-Geräts im Standby, muss die Ausschaltschwelle bzw. Einschaltschwelle angepasst werden. Das kann bei Geräten mit Standby-Schaltung (z.B. PC, Hi-Fi-Geräte, TV, Video usw.) erforderlich sein.

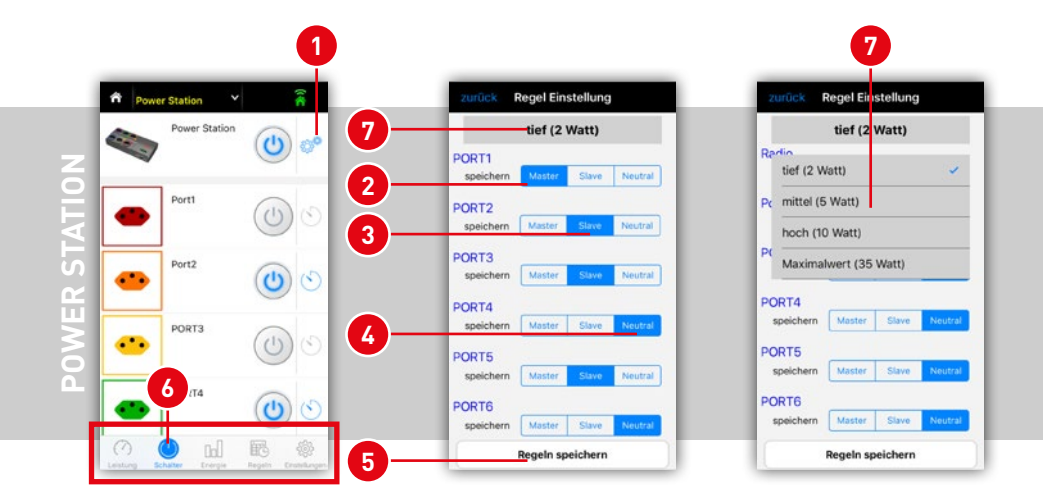

\* POWER PLUGs besitzen diese Funktion nicht.

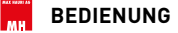

#### **6. Energie Diagramm**

Beim Reiter **<sup>1</sup> Energie** wählt man zuerst das gewünschte Gerät **2** aus und erhält sofort Einblick auf den aufgezeichneten Energieverbrauch. Man hat die Wahl bei **<sup>3</sup>** zwischen der Tages-, Wochen-, Monats- und Jahresansicht. Bei der POWER STATION gibt es bei **4** zusätzlich die Möglichkeit, den Verbrauch der kompletten Steckdosenleiste oder einer einzelnen Dose darstellen zu lassen. Bei **5** wird die Ansicht zwischen Energie (kWh) und Kosten (CHF, €, ¥, \$) ausgewählt. Unter Kosten wird bei **6** der Stromtarif eingegeben. Es ist nur eine Tarifstufe einstellbar.

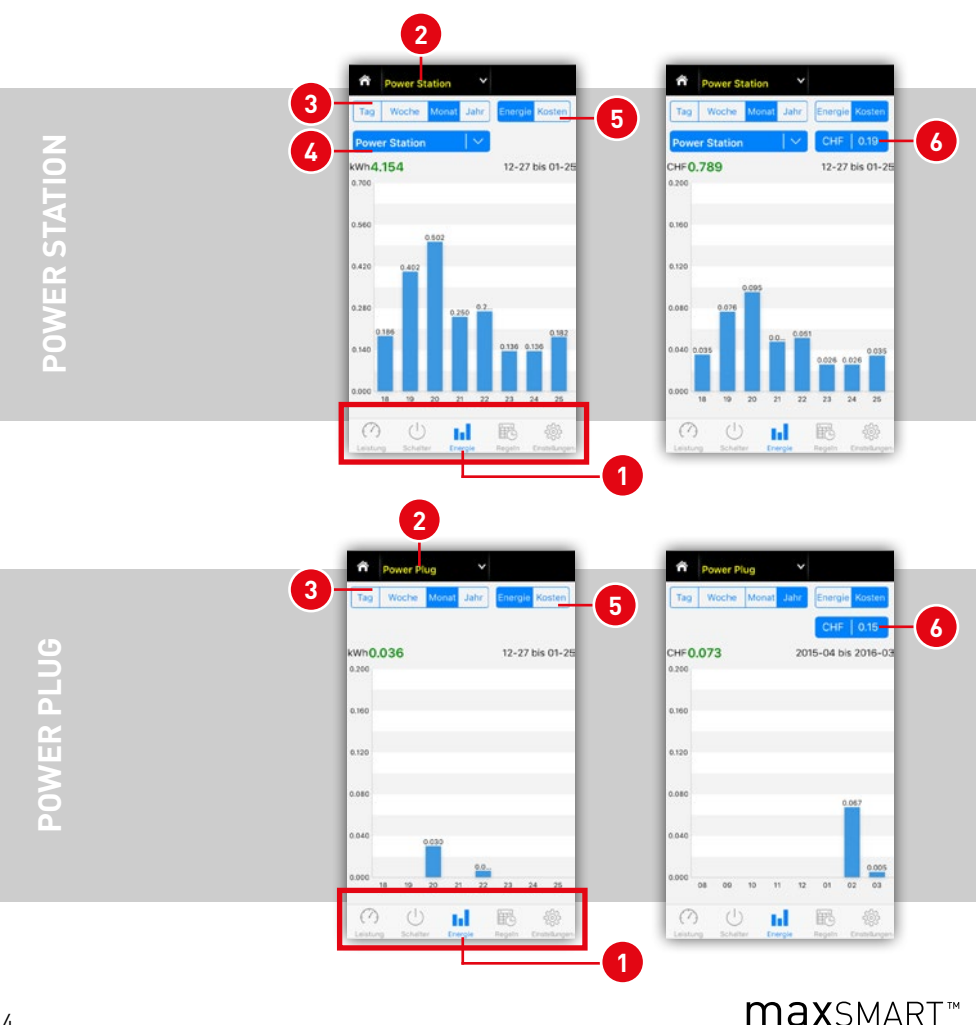

#### **7. Regeln: Wochenzeitschaltuhr - Zeitgesteuerte Schaltregeln**

Beim Reiter **<sup>1</sup> Regeln** können bis zu 12 zeitgesteuerte Befehle eingegeben werden. Schaltregeln sind beim POWER PLUG sowie bei der POWER STATION **2** möglich. Um eine neue Regel für diese Wochenzeitschaltuhr zu programmieren, muss bei **3** auf das Plus-Zeichen getippt werden.

Von der neuen Ansicht **4** aus kann man folgende Einstellungen vornehmen:

- **<sup>5</sup>** Timer: Hier wird Zeit und Datum für den neuen Befehl festgelegt. Drücken Sie einfach auf die Uhrzeit, um Sie zu verstellen.
- **<sup>6</sup>** Wiederholen: Sie können selber bestimmen, ob Sie Wiederholungen einstellen möchten. Es kann täglich oder wöchentlich an selbst definierten Wochentagen programmiert werden.
- **<sup>7</sup>** Hier wird der Schaltzustand für die Regel festgelegt. Sie können den Schaltzustand für jeden einzelnen Steckdosenplatz der Steckdosenleiste definieren. EIN - Die Dose schaltet ein. Neutral - Die Dose bleibt in ihrem Zustand. AUS - Die Dose schaltet aus.

**Hinweis:** Für das Ein- und Ausschalten eines Kanals werden zwei Regeln benötigt.

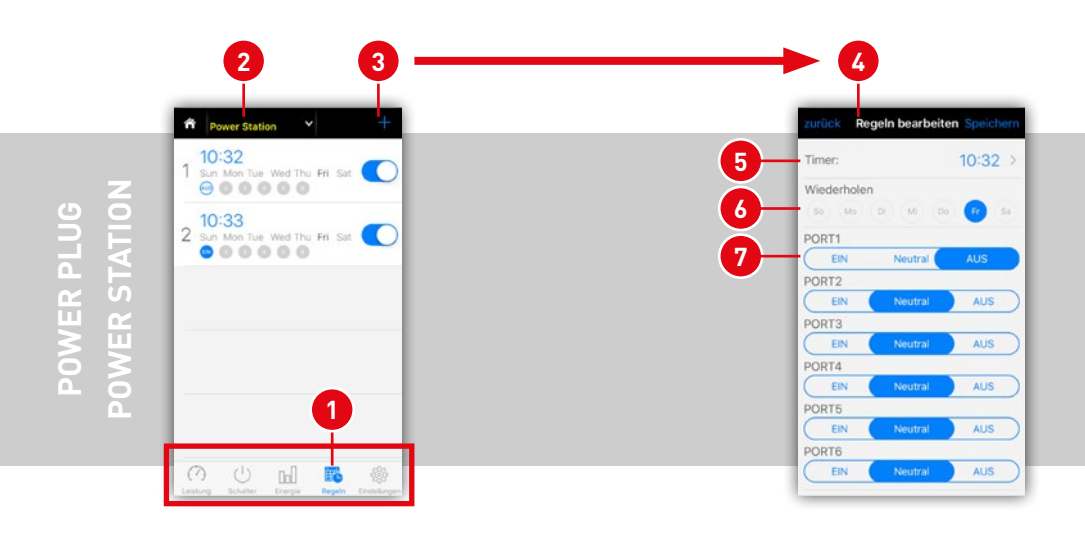

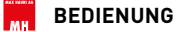

#### **8. Einstellungen: Zufallsgenerator, Firmware und Informationen**

Im Reiter **Einstellungen <sup>1</sup>** befinden sich der Zufallsgenerator **<sup>2</sup>** , die Informationsabfrage **3** und die Geräterückstellung **<sup>4</sup>** .

Die **<sup>2</sup> Zufallsgenerator**-Funktion kann für mehr Sicherheit sorgen. Täuschen Sie zum Beispiel mit zufälligen Lichtschaltungen eine Anwesenheit vor und schrecken so Einbrecher ab. Es können einzelnen Steckdosen (Socket) ausgewählt werden.

Bei **<sup>3</sup> Über** erhalten Sie technische Informationen zum Gerät. Upgrade Informationen werden als roter Punkt dargestellt. **Hier bei 3 kann das Firmware-Upgrade manuell ausgeführt werden. Drücken Sie auf den Upgrade Button.**

Mit **<sup>4</sup> Gerät einstellen** kann das Gerät aus der eigenen Geräteliste entfernt oder zurück gesetzt werden. Das Gerät wird aus dem Account auf der Cloud gelöscht.

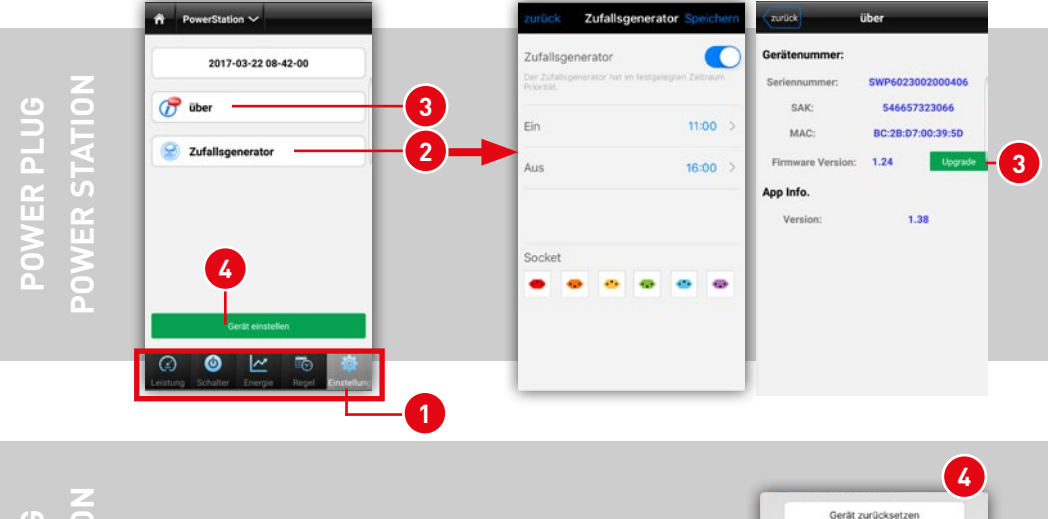

**OWER STATION POWER STATION** POWER PLUG **POWER PLUG**

**max**SMART<sup>™</sup>

Löscht alle Einstellungen und<br>Verbrauchsdaten in Ihrem Gerät. Gerät entfernen Das gelöschte Gerät kann nicht mehr ferngesteuert werden. Es muss<br>vorher wieder mit dem Server erhunden werde

abhrechen

### **F. SMART SENSE - SENSOREN:**

Ein Klick vom Startbildschirm auf **Smart Sense <sup>1</sup>** führt Sie zu den Funktionen der Sensoren. Dazu zählen der AIR SENSE und MOTION SENSE.

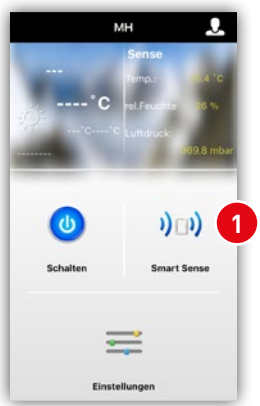

- **<sup>2</sup>** zurück zum Startbildschirm
- **<sup>3</sup>** zur Geräteauswahl, führt zur Liste der verfügbaren Geräte
- **<sup>4</sup>** Verbindungs-Statusanzeige zum Netzwerk, bei grüner Anzeige ist die Verbindung in Ordnung.
- **<sup>5</sup>** Reiter mit den verschiedenen Funktionen

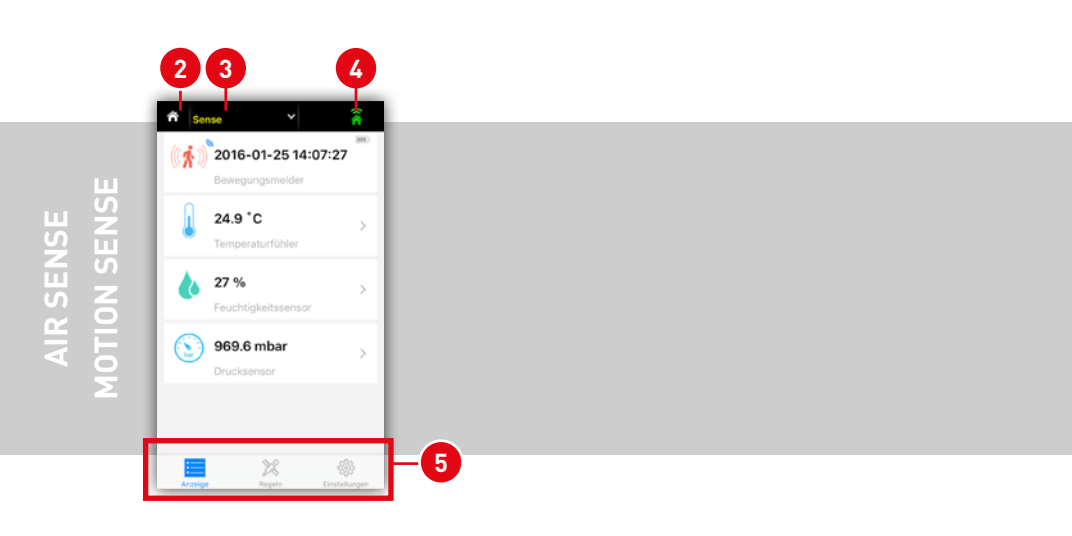

#### **1. Sensordaten ablesen - AIR SENSE:**

Wählen Sie bei **1** die gewünschte Sense Zentrale aus. An der Sense Zentrale kann der AIR SENSE und der MOTION SENSE gleichzeitig betrieben werden. Hier geht es zuerst um die Anzeige **2** AIR SENSE Daten. Es stehen Daten als Diagramm in Tages-, Wochen-, Monats- und Jahres-Ansicht bereit:

- **<sup>3</sup>** Temperatur
- **4** Relative Luftfeuchtigkeit
- **<sup>5</sup>** Luftdruck

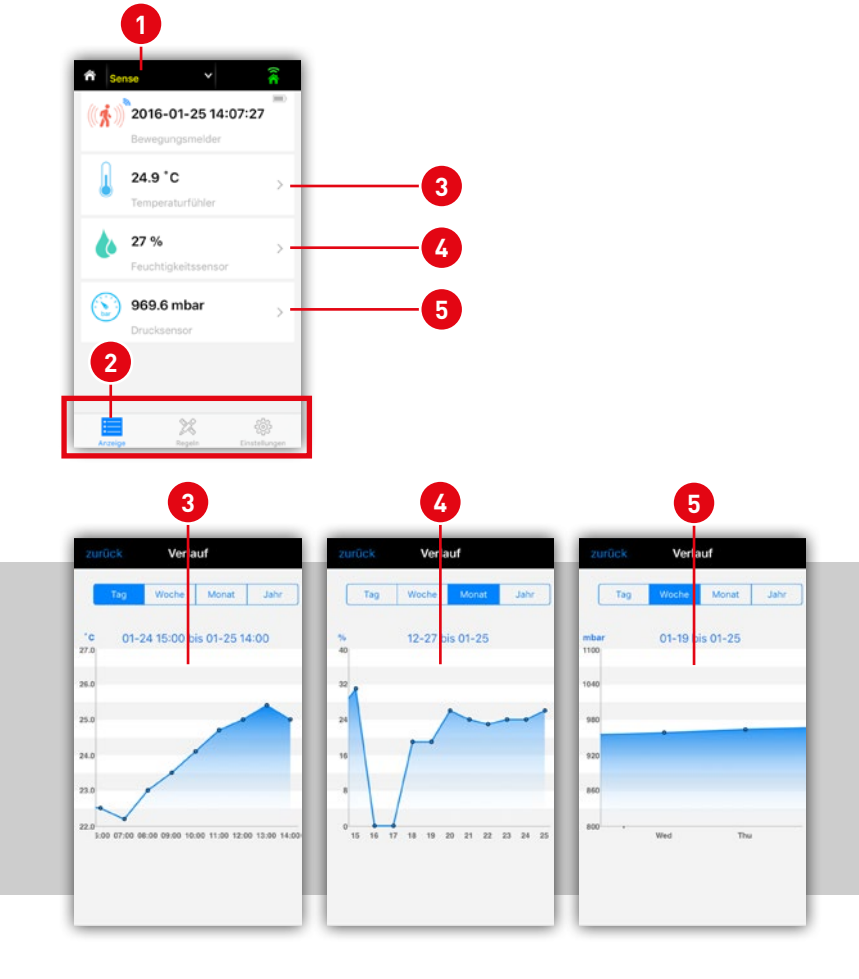

**AIR SENSE**

**AIR SENSE** 

#### **2. Sensordaten ablesen - MOTION SENSE:**

Sie befinden sich im Reiter **<sup>1</sup> Anzeige**. **2** Hier wird immer die letzte Bewegungssensor-Registration im Format JJJJ-MM-TT hh:mm:ss angezeigt.

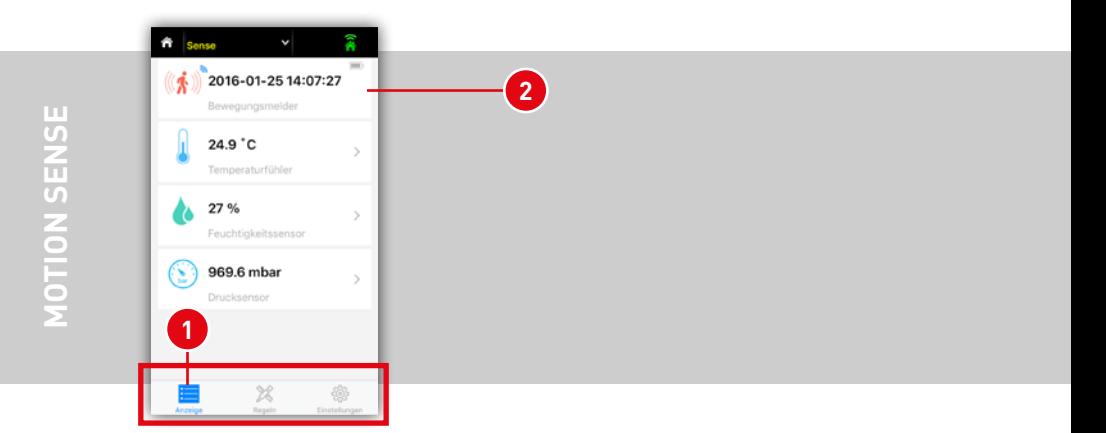

**max**SMART<sup>™</sup>

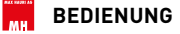

#### **3. Regeln mit Sensoren**

Im Reiter **<sup>1</sup> Regeln** können in Abhängigkeit von Sensormesswerten, Schaltbefehle an die Schaltgeräte POWER STATION und POWER PLUG weiter gegeben werden. Mit **<sup>2</sup>** wird eine neue Regel hinzugefügt.

Im neuen Fenster wird bei **3** Timer die Regel aktiviert oder deaktiviert. Bei grüner Position ist die Regel aktiv. Bei **4** Sensor wird der Bewegungssensor, der Temperaturfühler oder der Feuchtigkeitssensor ausgewählt. Je nachdem welches Gerät **5** zum Schalten gebraucht werden soll, wählen Sie den gewünschten Steckplatz (oder auch mehrere Steckplätze) beim Produkt POWER STATION oder POWER PLUG aus.

Bei **6** wird die aktive Zeit eingegeben und bei **7** die Wiederholungstage. Wird kein Tag markiert, bleibt die Schaltregel im definierten Zeitfenster, es gibt keine Wiederholung.

Sie bestimmen bei Ablauf **<sup>8</sup>** , ob die Schaltgeräte einschalten oder ausschalten sollen. Der Schaltzustand kann mit einer Timer-Funktion **9** reaktiviert werden. Bestimmen Sie mit dem Schieberegler **10** die Dauer des Schaltzustandes.

Bestätigen Sie die Regel mit **11** OK.

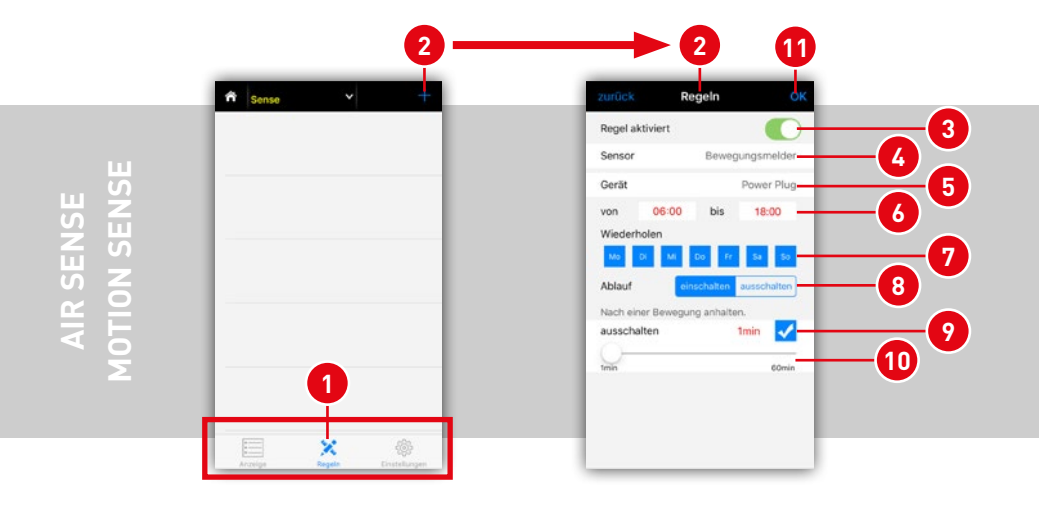

#### **4. Einstellungen**

Im Reiter **<sup>1</sup> Einstellungen** finden Sie die Technischen Informationen **2** über Geräteund App-Versionen. Bei Name **3** kann der Name individuell angepasst werden. Wenn Sie das Gerät zurücksetzen oder es aus Ihrem Netzwerk entfernen wollen, finden Sie das unter **4** Gerät einstellen.

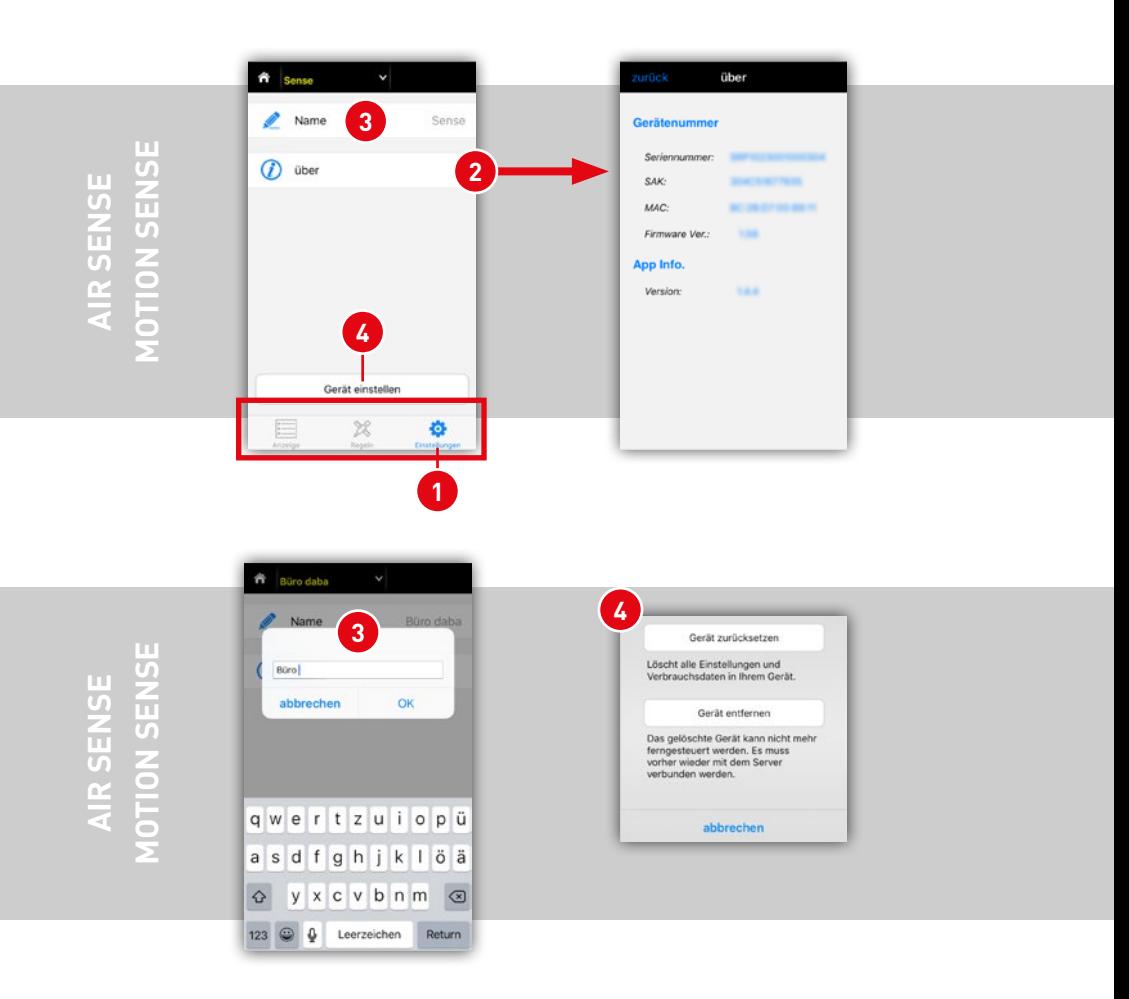

**max**SMART™

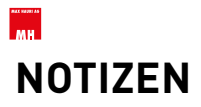

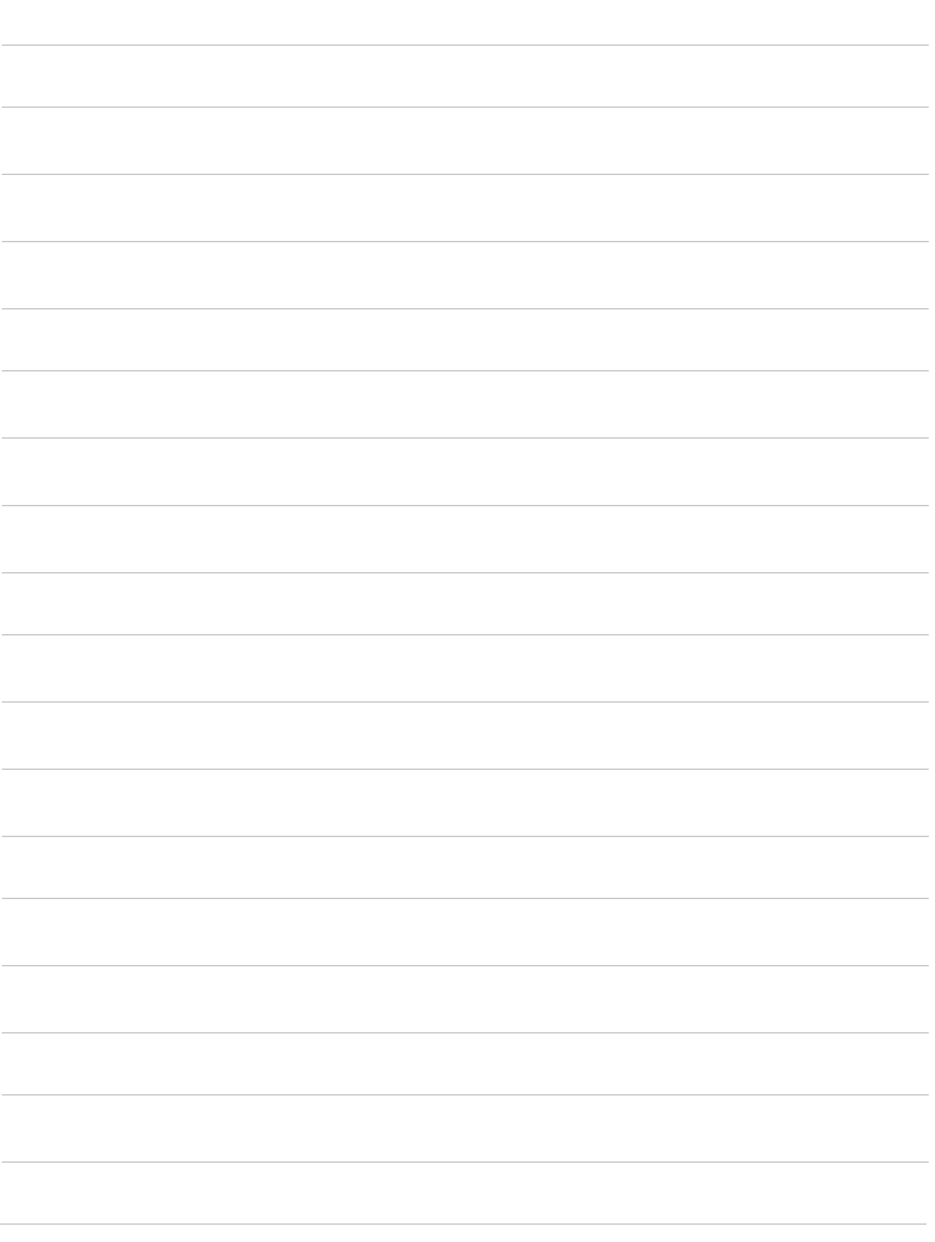

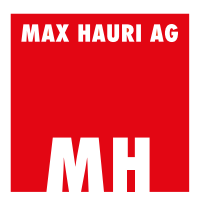

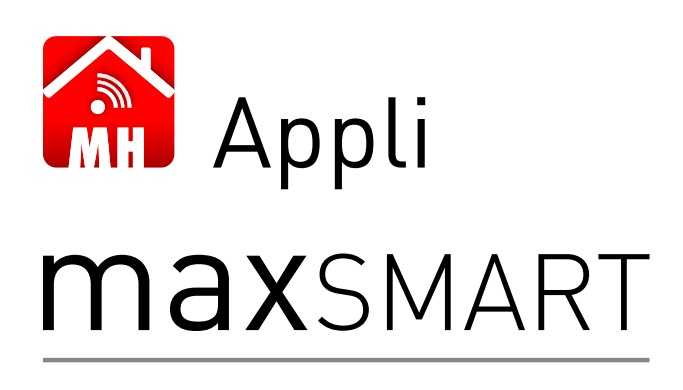

**MODE D'EMPLOI**

FR

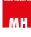

# **COMPATIBILITÉ**

#### Exigences minimales

- Système d'exploitation iOS version 7.0 ou ultérieure, compatible avec iPhone, iPad et iPod touch
- Système d'exploitation Android version 4.4 ou ultérieure

# **CONSIGNES DE SÉCURITÉ**

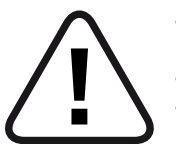

- N'utiliser que dans un environnement sec. Le produit n'est pas conçu pour fonctionner en extérieur.
- Ne pas dépasser la puissance maximale (2300 W).
	- Les chocs électriques (électrocution) peuvent être mortels pour l'homme.

Il faut impérativement observer les instructions d'utilisation. Nous nous réservons le droit de modifier et de corriger ce mode d'emploi. Ces informations sont publiées sans aucune obligation ni garantie. Nous déclinons expressément toute responsabilité.

### **SOMMAIRE**

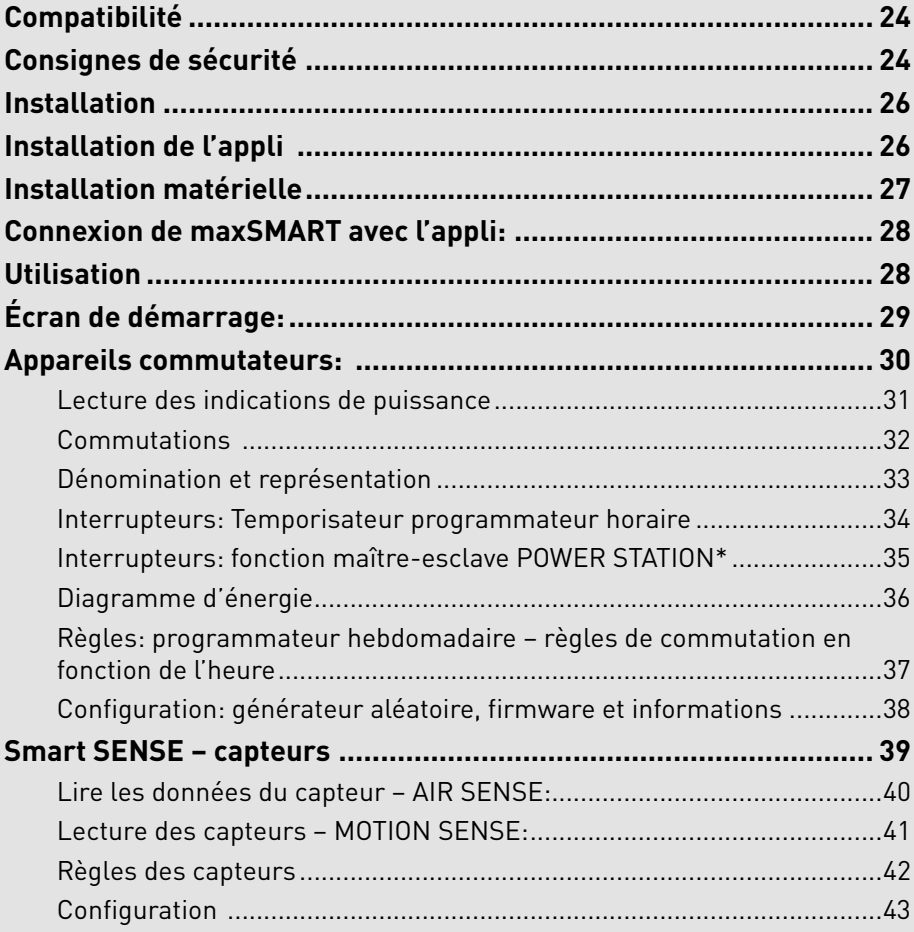

# **A. INSTALLATION DE L'APPLI INSTALLATION**

Veuillez installer en premier lieu l'appli maxSMART de MAX HAURI AG sur votre Smartphone ou tablette. L'appli est disponible pour ANDROID et iOS. Elle peut être téléchargée depuis les portails correspondants.

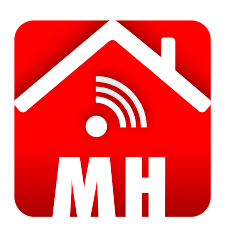

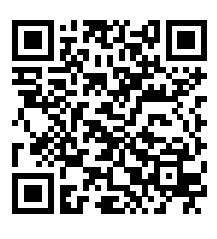

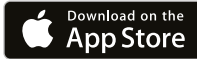

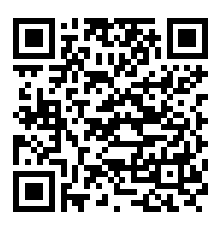

**IPP ERHÄLTLICH BE** Google Play

Scannez le QR-Code correspondant à votre système d'exploitation, pour accéder directement à l'appli ou cherchez l'appli « maxSMART » de la société MAX HAURI AG.

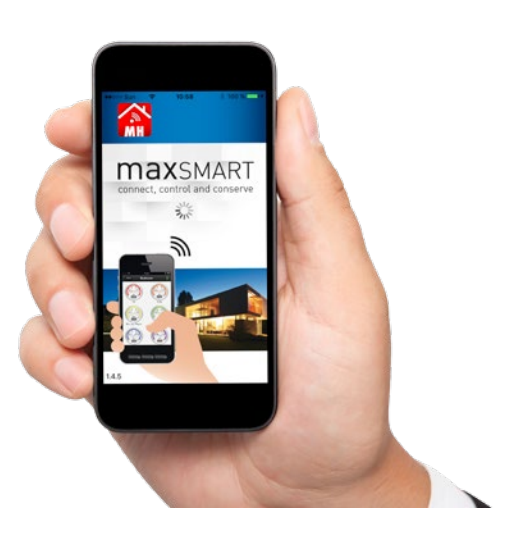

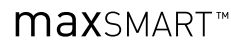

### **B. INSTALLATION MATÉRIELLE**

Les instructions d'installation se trouvent dans la notice succincte correspondante <sup>0</sup>.

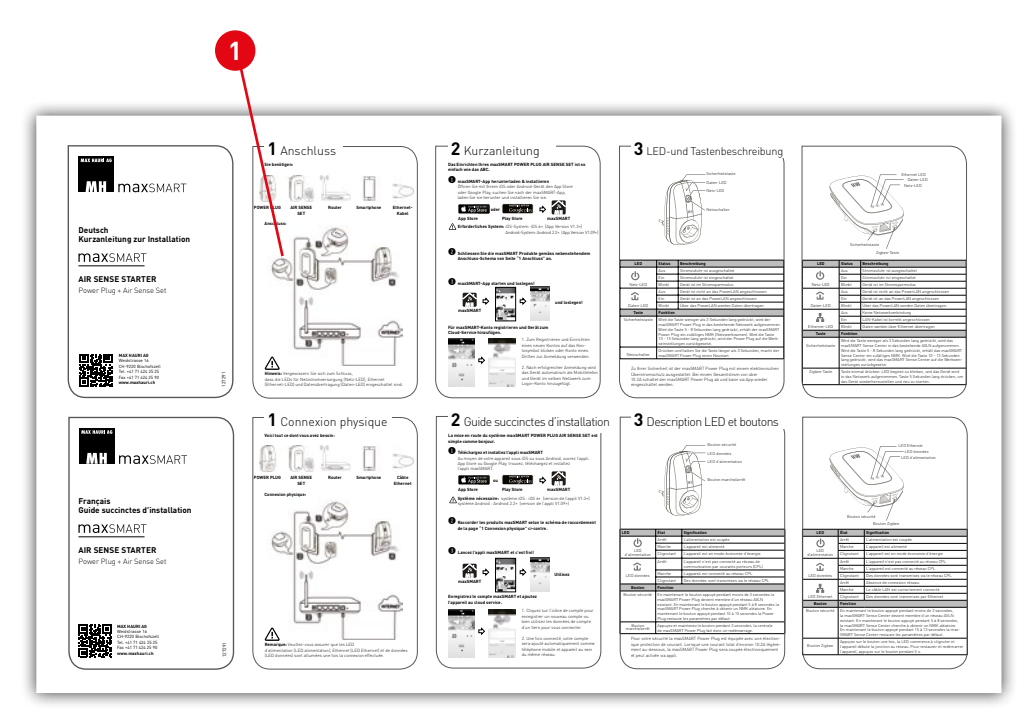

# **UTILISATION C. CONNEXION DE MAXSMART AVEC L'APPLI:**

Pour commencer, il faut activer le réseau WLAN sur votre smartphone ou votre tablette. Il faut être connecté sur le même réseau que vos produits maxSMART. La procédure se trouve dans la notice d'instructions de votre appareil mobile. Vous pouvez également vous connecter via le réseau de données mobiles de votre fournisseur d'accès téléphonique, mais vous aurez besoin d'un compte nuage [Cloud-Account] maxSMART. Se connecter sous **3a** au moyen du compte d'accès déjà existant ou bien créer un nouveau compte sous **3b** . De cette manière l'accès peut se faire de n'importe où dans le monde, dès lors que la connexion au réseau mobile est établie.

Ouvrez l'appli sur votre appareil. Après l'écran de démarrage **<sup>1</sup>** , le choix de l'appareil apparaît **<sup>2</sup>** .

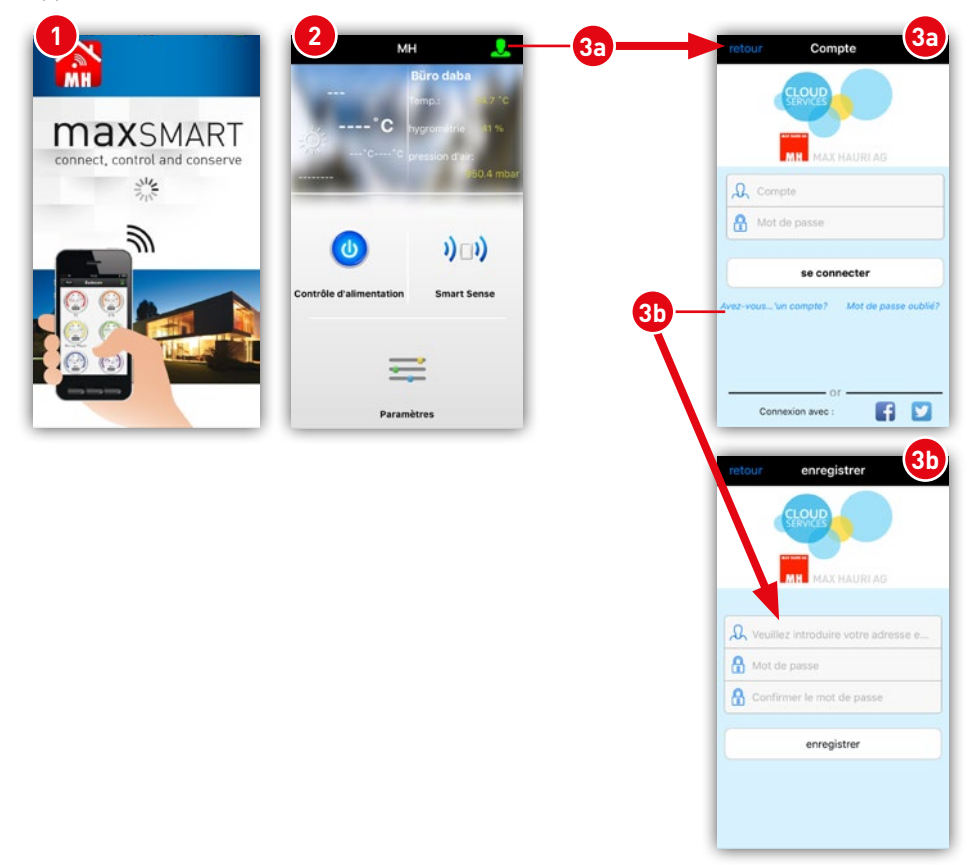

**max**SMART<sup>™</sup>

### **D. ÉCRAN DE DÉMARRAGE:**

Le champ **1** affiche une vue succincte des mesures des capteurs. Il est cependant indispensable qu'un capteur maxSMART Air Sense soit connecté.

Les boutons **2** et **3** ouvrent les sous-menus correspondants. Pour atteindre les appareils commutateurs, il faut cliquer sur **« Commutateur » <sup>3</sup>** . Avec **« Smart Sense » <sup>2</sup>** on atteint les capteurs.

![](_page_30_Figure_5.jpeg)

Le bouton **« Configuration » <sup>4</sup>** permet de changer la langue et d'envoyer un retour d'information à l'équipe d'assistance de MAX HAURI AG.

Le symbole **5** permet au besoin d'ouvrir un **compte** pour le service dans le nuage maxSMART.

Si sur votre smartphone vous avez autorisé la transmission et l'utilisation de sa position, les prévisions météorologiques locales s'affichent sous **<sup>6</sup>** .

### **E. APPAREILS COMMUTATEURS:**

Sur l'écran de démarrage, en cliquant sur « Commutateur » **1** on accède aux fonctions des appareils commutateurs. Sélectionner ensuite la POWER STATION et la POWER PLUG.

![](_page_31_Picture_117.jpeg)

- **<sup>2</sup>** retour à l'écran de démarrage
- **<sup>3</sup>** vers le choix de l'appareil
- **4** liste des appareils disponibles (choix de l'appareil)<br>**6** indicateur d'état de la connexion au réseau
- **<sup>5</sup>** indicateur d'état de la connexion au réseau,
- s'il est vert, la connexion fonctionne
- **6** onglet avec les différentes fonctions

![](_page_31_Figure_11.jpeg)

![](_page_31_Figure_12.jpeg)

![](_page_31_Picture_13.jpeg)

### **max**SMART<sup>™</sup>

#### **1. Lecture des indications de puissance**

Si vous possédez une POWER STATION, vous pouvez lire la puissance totale ou bien la puissance individuelle de chaque prise. Pour cela, il faut choisir votre POWER STATION ou votre POWER PLUG **<sup>1</sup>** . L'onglet **puissance <sup>2</sup>** doit être activé et la consommation totale de la réglette multiprise ou de la prise intermédiaire s'affichent. En appuyant sur le bouton « Détails » **<sup>3</sup>** , on ouvre l'écran des puissances consommées **4** par chacune des prises de la réglette multiprise POWER STATION. En cliquant sur l'un des cadrans **<sup>5</sup>** , on fait un zoom sur ce dernier **<sup>6</sup>** . Pour la prise intermédiaire POWER PLUG, il n'y a qu'un seul cadran.

![](_page_32_Figure_4.jpeg)

![](_page_32_Picture_5.jpeg)

#### **2. Commutations**

En poursuivant, on arrive à la fonction de commutation **2** de votre POWER STATION **<sup>1</sup>** ou de votre POWER PLUG **<sup>1</sup>** .

![](_page_33_Picture_4.jpeg)

Interrupteur marche/arrêt **<sup>3</sup>** , commutation de toutes les prises ensemble ou individuellement

Réglages **4** des prises de courant (fonction maître-esclave)

![](_page_33_Picture_7.jpeg)

Temporisateur programmateur horaire **<sup>5</sup>** , compte à rebours jusqu'au prochain ARRÊT

![](_page_33_Figure_9.jpeg)

**Départ** 

**2**

 $\varnothing$ 

鹂

#### **3. Dénomination et représentation**

On est toujours sous l'onglet **<sup>5</sup> Commutateur**. Pour modifier le nom de la POWER STATION ou de la POWER PLUG, il suffit de cliquer sur ce nom **1** sous cet écran. De la même manière, on peut changer le nom des prises de courant individuelles de la POWER STATION en cliquant sur le nom lui-même. La fenêtre de saisie **<sup>2</sup>** avec clavier s'ouvre. Le bouton OK valide la nouvelle dénomination. À chaque emplacement de prise, on peut associer un symbole ou une photo. Cliquer sur le symbole de la prise **3** et choisir l'image à lui associer **<sup>4</sup>** . On peut choisir l'image dans une bibliothèque de photos, prendre une photo avec l'appareil photo interne ou bien choisir le symbole standard de prise de courant. L'image choisie apparaît sur le smartphone correspondant. Le symbole de prise de courant est associable par « défaut ».

![](_page_34_Figure_4.jpeg)

#### **4. Interrupteurs: Temporisateur programmateur horaire**

Le temporisateur programmateur **2** démarre un compte à rebours jusqu'au prochain ARRÊT (mise hors tension). Il faut se trouver sous l'onglet **<sup>4</sup> Commutateur** et avoir choisi l'appareil de commutation **1** souhaité. Régler la temporisation à l'aide des barres de défilement **<sup>3</sup>** . La temporisation la plus longue est de 23 heures et 59 minutes.

![](_page_35_Figure_4.jpeg)

**max**SMART<sup>™</sup>
#### **5. Interrupteurs: fonction maître-esclave POWER STATION\***

On est sous l'onglet **<sup>6</sup> Commutateur**. La POWER STATION dispose d'une fonction maître-esclave librement configurable. Dès lors qu'un appareil est branché dans la prise maître **2** et qu'il passe en mode attente, la réglette multiprise détecte la baisse de courant et met les prises esclaves **<sup>3</sup>** hors tension. Quand l'appareil maître est de nouveau allumé, les appareils esclaves suivent.

L'appareil principal est défini comme le maître **<sup>2</sup>** , (Master en anglais). Pour les appareils qui doivent suivre le maître, il faut définir leurs prises comme esclaves **<sup>3</sup>** , (Slave en anglais). Toutes les prises de courant définies comme neutres **4** sont indépendantes de la prise de courant maître. À chaque fois qu'une définition est modifiée, il faut appuyer sur **5** « Enregistrer la règle » pour valider la modification afin qu'elle soit prise en compte. Les appareils branchés sur une prise esclave sont mis hors tension dès que l'appareil maître passe en mode attente. Ils sont remis sous tension automatiquement dès que l'appareil maître est remis sous tension.

L'interrupteur secteur des périphériques branchés sur les prises esclaves doit être en position marche.

**7** Il faut adapter le seuil de coupure, respectivement de remise sous tension, en fonction de la puissance que l'appareil maître consomme quand il est en attente ou en veille.

Pour des appareils disposant d'une mise en veille (par ex. PC, chaîne Hi-Fi, TV, vidéo, etc.) cela peut être indispensable.

\* Les POWER PLUGs ne disposent pas de cette fonction.

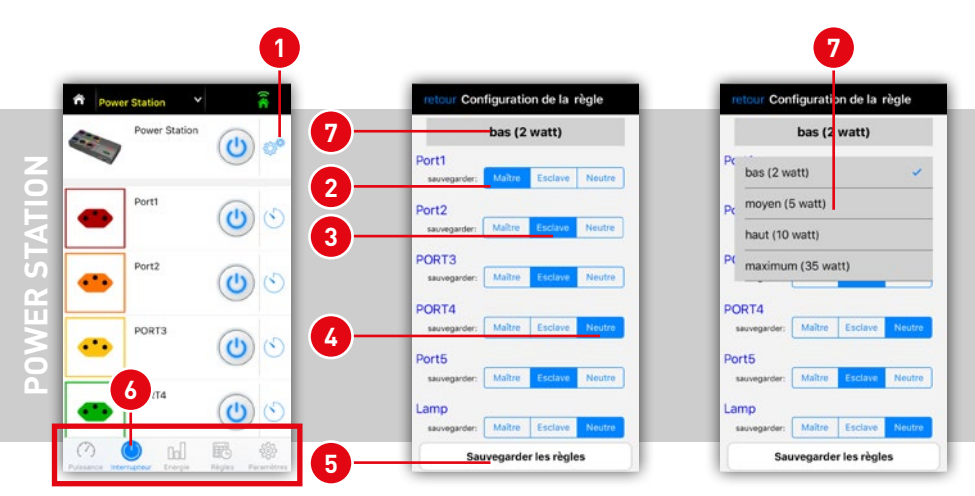

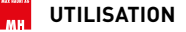

#### **6. Diagramme d'énergie**

Sous l'onglet **<sup>1</sup> Énergie** on choisit tout d'abord l'appareil souhaité **<sup>2</sup>** . On obtient immédiatement une vue des consommations enregistrées. Les boutons **3** permettent de choisir une vue parmi les quatre disponibles: quotidienne, hebdomadaire, mensuelle et annuelle. Avec la POWER STATION on a en plus la possibilité **4** d'afficher la consommation totale de la réglette ou bien la consommation individuelle de chaque prise. Avec **5** on choisit d'afficher l'énergie (kWh) ou le coût (CHF, €, ¥, \$) correspondant. Sous l'onglet des coûts on peut saisir le tarif énergétique **<sup>6</sup>** . Un seul tarif peut être saisi.

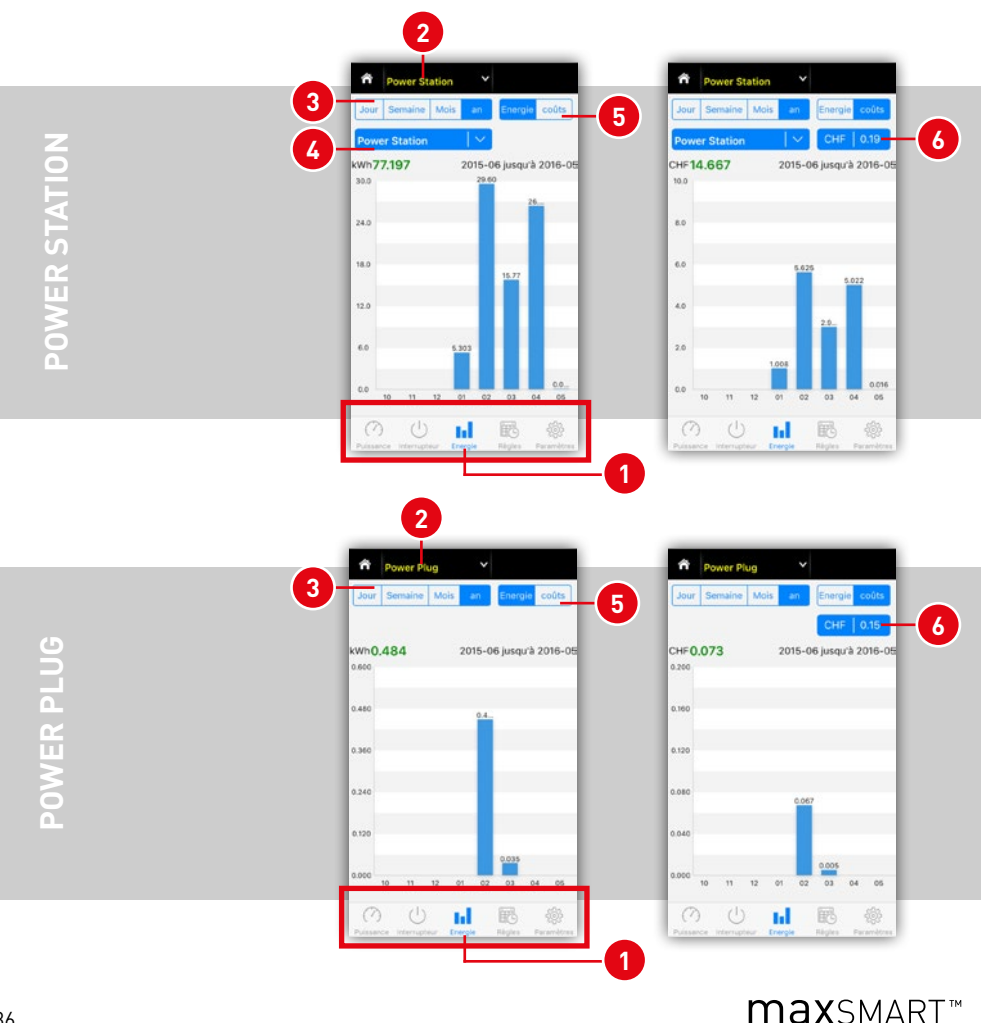

#### **7. Règles: programmateur hebdomadaire – règles de commutation en fonction de l'heure**

Sous l'onglet **<sup>1</sup> Règles** on peut programmer dans le temps jusqu'à 12 commandes. Des règles de commutation peuvent être définies avec la POWER PLUG comme avec la POWER STATION **<sup>2</sup>** . Pour programmer une nouvelle règle dans le programmateur hebdomadaire, il faut appuyer sur le signe plus **<sup>3</sup>** .

Ensuite sur le l'écran **<sup>4</sup>** qui s'ouvre, on peut effectuer les réglages énumérés ci-dessous.

**<sup>5</sup>** Temporisateur: on indique ici la date et l'heure de la nouvelle commande. Il suffit d'appuyer sur l'heure pour la modifier.

**<sup>6</sup>** Répétition: on peut définir soi-même les jours où la temporisation doit se répéter. Pour chaque jour défini, on peut programmer le déclenchement quotidiennement ou hebdomadairement.

**<sup>7</sup>** C'est ici que l'on indique la commutation correspondant à la règle. On peut définir un état de commutation pour chacune des prises de courant de la réglette multiprise.

MARCHE – La prise est mise sous tension.

Neutre – La prise ne change pas d'état.

ARRÊT – La prise est mise hors tension.

**Remarque:** pour mettre en marche et arrêter une voie, il faut deux règles.

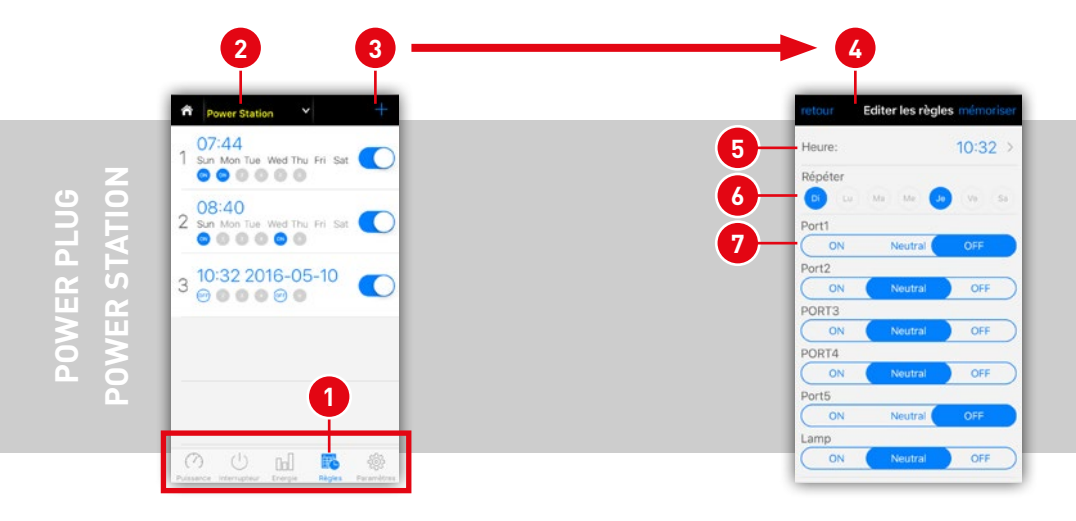

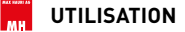

#### **8. Configuration: générateur aléatoire, firmware et informations**

Sous l'onglet **Configuration <sup>1</sup>** on retrouve le générateur aléatoire **<sup>2</sup>** , la demande d'information **3** et la réinitialisation de l'appareil **<sup>4</sup>** .

La fonction **<sup>2</sup> générateur aléatoire** peut améliorer votre sécurité. Simulez par ex. une présence avec un allumage aléatoire des lumières afin de décourager les cambrioleurs. On peut choisir chaque prise (Socket) individuellement.

Sous **<sup>3</sup> À propos** on obtient des informations techniques concernant l'appareil. **Ici, en 3 , la mise à jour du microprogramme peut être effectuée manuellement. Appuyez sur le bouton de mise à jour.** 

Avec **<sup>4</sup> Suspendre l'appareil**, on peut retirer l'appareil de sa propre liste ou l'y remettre. S'il est retiré, l'appareil est effacé du compte dans le nuage.

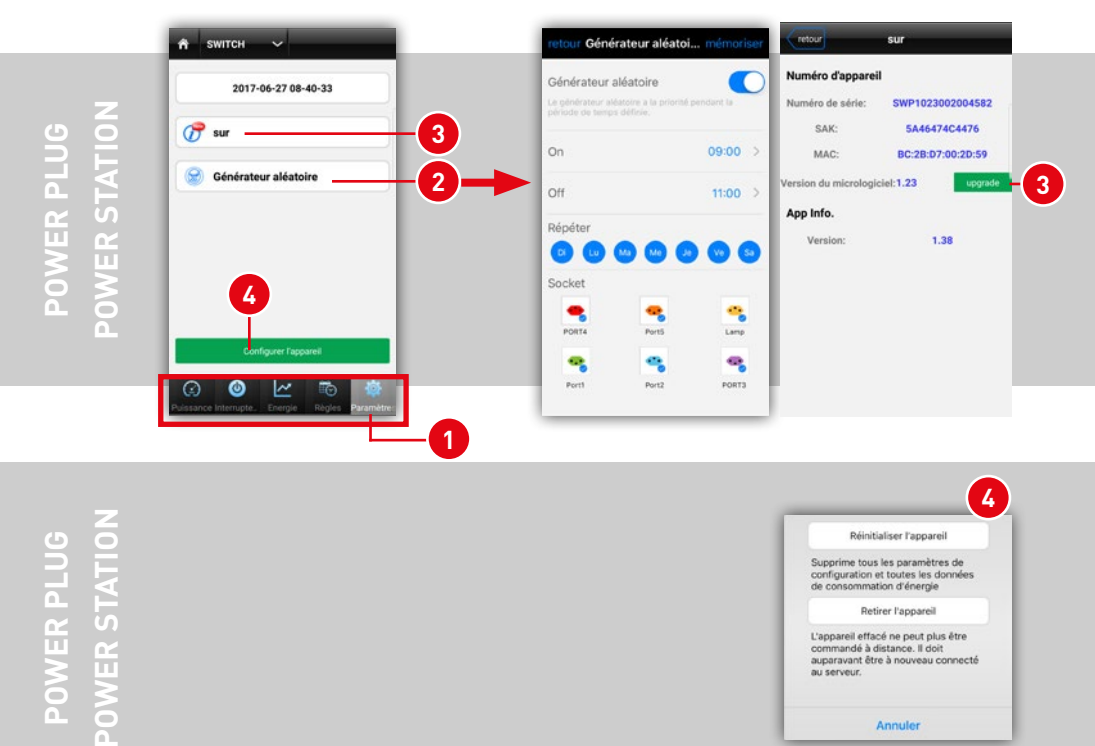

Annuler

### **F. SMART SENSE – CAPTEURS**

Sur l'écran de démarrage, en cliquant sur **Smart Sense <sup>1</sup>** on accède aux fonctions des capteurs. Cela concerne AIR SENSE et MOTION SENSE.

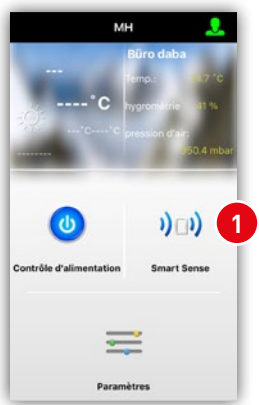

- **<sup>2</sup>** retour à l'écran de démarrage
- **<sup>3</sup>** affiche la liste des appareils disponibles (choix de l'appareil) ;
- **<sup>4</sup>** état de la connexion au réseau. Si le symbole est vert, la liaison fonctionne correctement ;
- **5** onglet avec les différentes fonctions

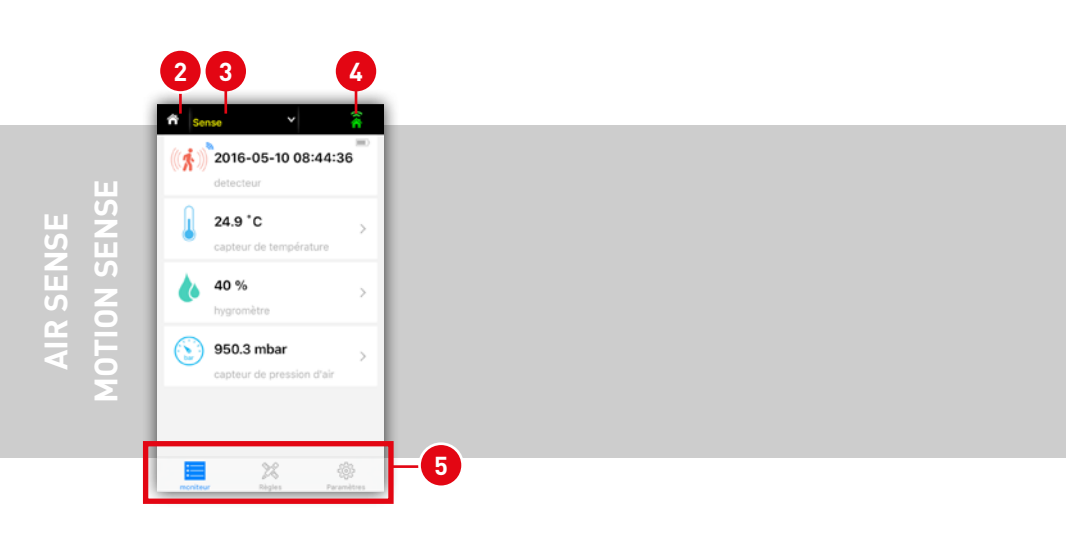

### **1. Lire les données du capteur – AIR SENSE:**

Avec **1** sélectionner la centrale Sense souhaitée. Avec la centrale Sense, on peut piloter les capteurs AIR SENSE et MOTION SENSE simultanément. On accède d'abord à l'écran des données **2** AIR SENSE. Elles apparaissent sous forme d'une courbe, en jours, semaines, mois et années (voir ci-dessous).

- **<sup>3</sup>** Température
- **<sup>4</sup>** Humidité ambiante relative

**5** Pression atmosphérique

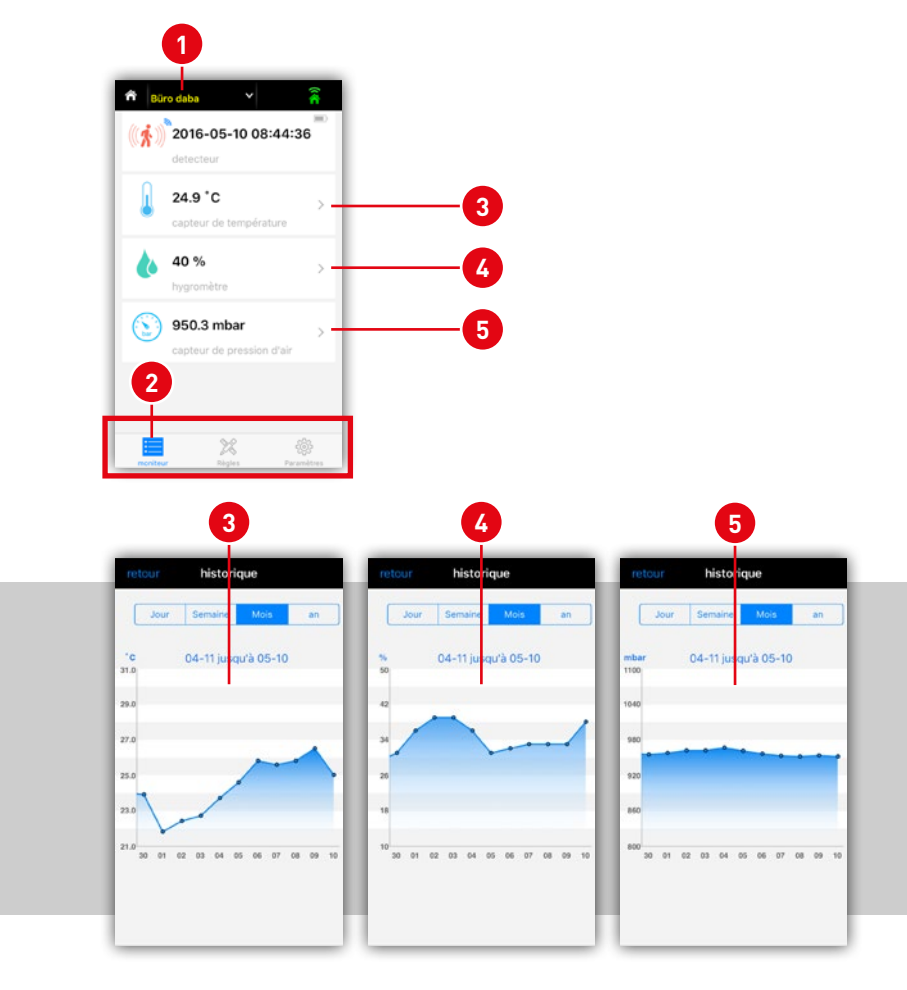

**AIR SENSE AIR SENSE**

#### **2. Lecture des capteurs – MOTION SENSE:**

On est sous l'onglet **<sup>1</sup> Affichages**. **2** Ici, apparaît toujours la détection de mouvement la plus récente avec le format JJJJ-MM-TT hh:mm:ss.

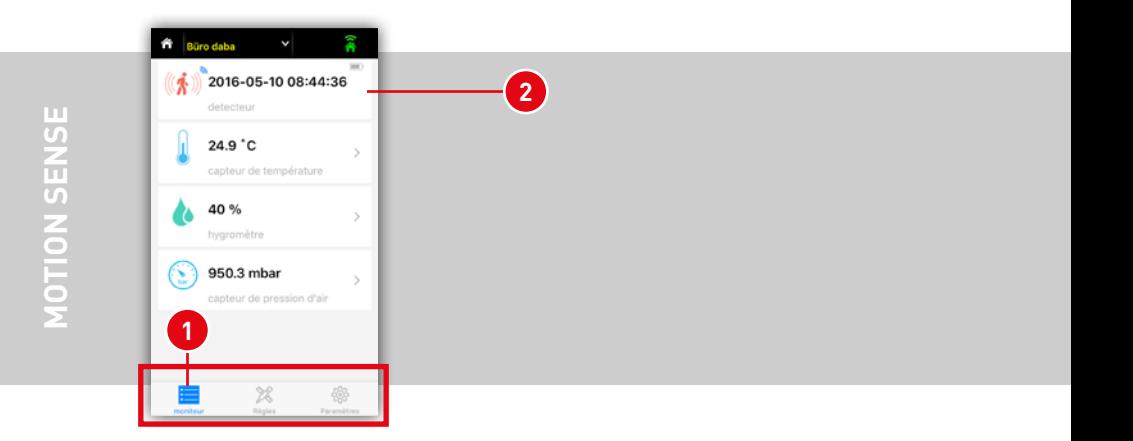

**max**SMART<sup>™</sup>

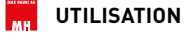

#### **3. Règles des capteurs**

Sous l'onglet **<sup>1</sup> Règles** on peut transmettre des commandes aux appareils commutateurs POWER STATION et POWER PLUG en fonction des valeurs détectées par les capteurs. On ajoute une nouvelle règle avec **<sup>2</sup>** .

Dans la nouvelle fenêtre, **3** Timer permet d'activer et de désactiver la règle. Si le fond est vert, la règle est activée. Avec le champ **<sup>4</sup>** , on sélectionne le capteur de mouvements, la sonde de température ou bien la sonde d'humidité. Choisir ensuite l'emplacement de la prise voulue sur les produits POWER STATION ou POWER PLUG en fonction de l'appareil **5** qui doit être commuté. (Au besoin, on peut choisir plusieurs prises).

Le champ **6** permet de saisir l'intervalle horaire d'activité et **7** les jours de répétition. Si aucun jour de répétition n'est sélectionné, la règle de commutation reste affichée dans la fenêtre de temps définie, il n'y a pas de répétition. Sur le champ **<sup>8</sup>** , on spécifie si l'appareil doit être mis sous tension ou hors tension. L'état de commutation peut être est réactivé au moyen d'une fonction de temporisation **<sup>9</sup>** . On stipule la durée de l'état à l'aide du curseur **<sup>10</sup>** .

Valider ensuite la règle avec OK **<sup>11</sup>** .

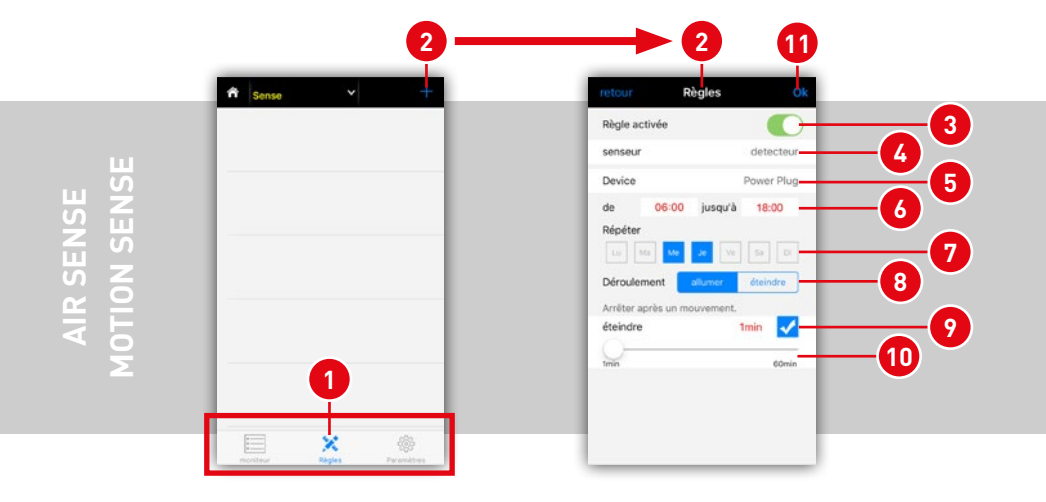

#### **4. Configuration**

Sous l'onglet **<sup>1</sup> Configuration** on trouve les différentes informations techniques **<sup>2</sup>** concernant les versions d'appareil et de logiciel (appli). Sous Noms **3** on peut modifier les dénominations individuellement. Si l'appareil est réinitialisé ou bien s'il doit être retiré du réseau auquel il est associé, il faut utiliser le champ Configuration **4** .

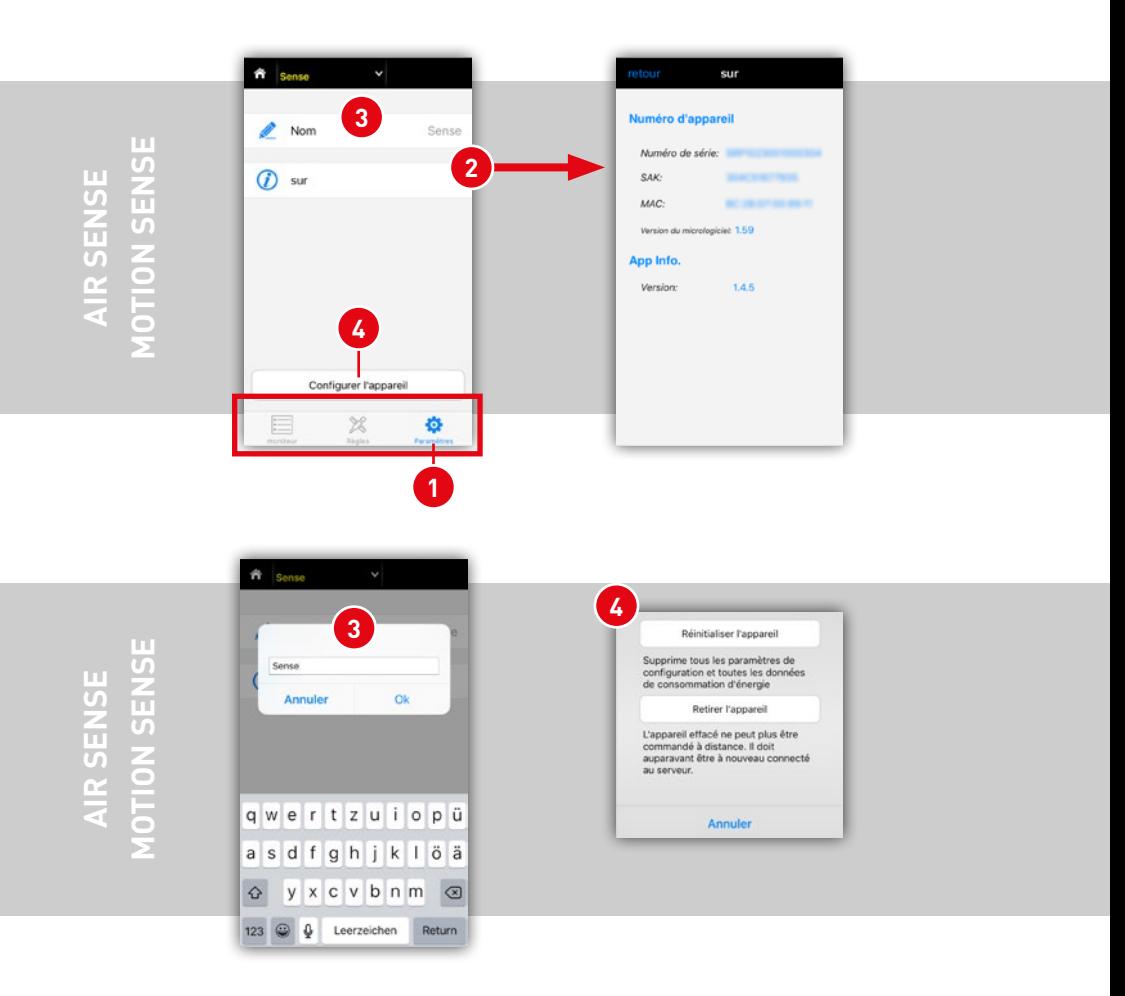

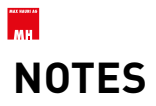

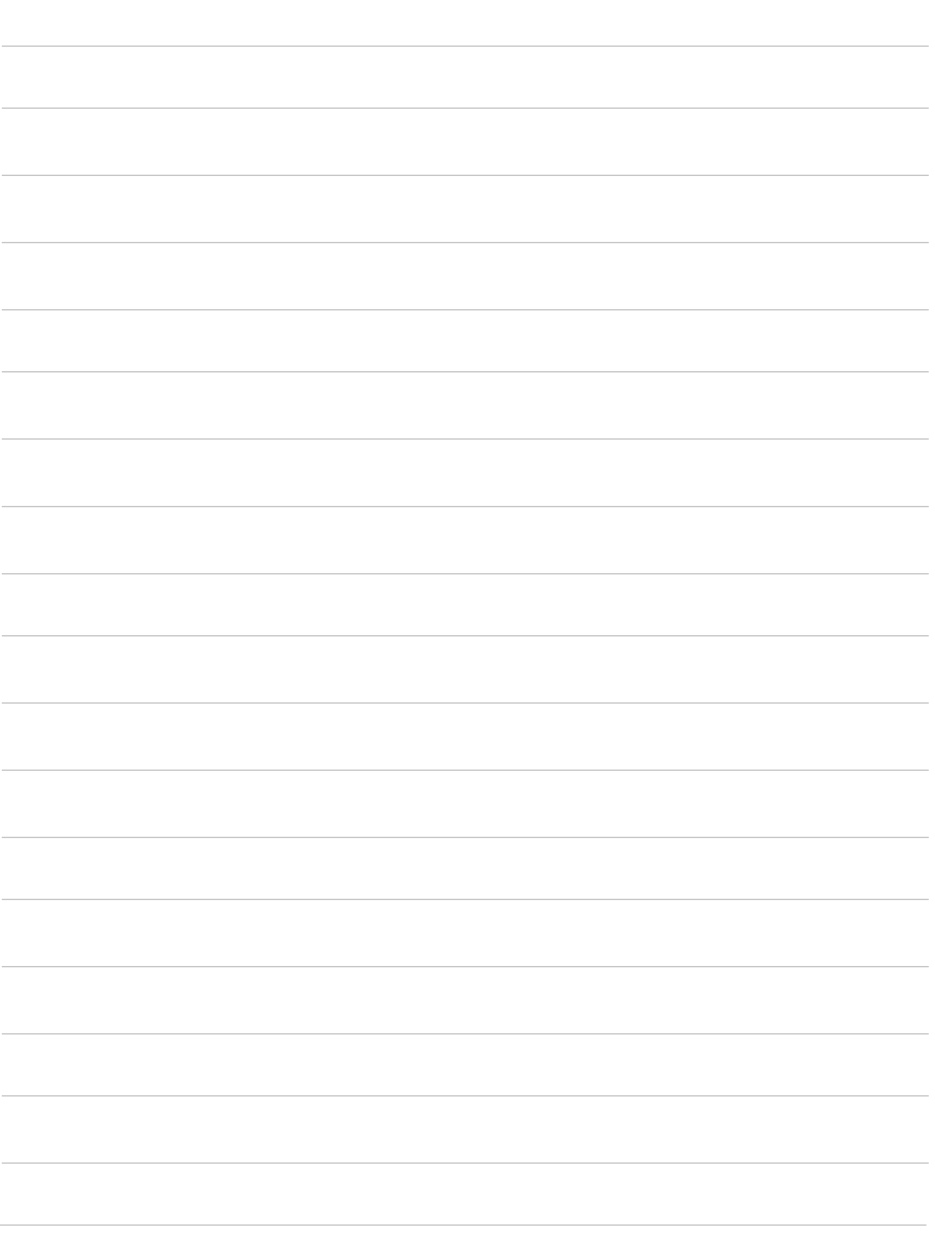

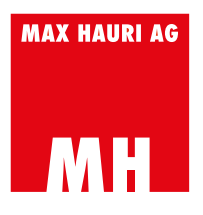

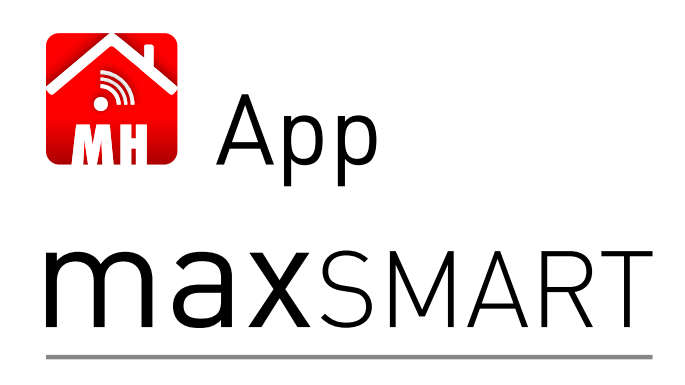

**MANUALE D'USO**

IT

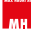

# **COMPATIBILITÀ**

Requisiti minimi

- Sistema operativo iOS richiede min. iOS 7.0 min. Bluetooth® 7.0, compatibile con iPhone, iPad e iPod touch
- Sistema operativo Android richiede minimo Android versione 4.4

# **INDICAZIONI DI SICUREZZA**

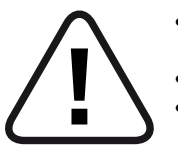

- Utilizzare solo in ambienti asciutti. Il prodotto è adatto per uso esterno.
- Non superare il carico massimo (2300W).
	- Le scosse elettriche possono risultare fatali per gli esseri umani.

Le istruzioni per l'uso devono essere rigorosamente osservate. Salvo errori ed omissioni. Queste informazioni sono riprodotte senza impegno e garanzia. Una rivendicazione di responsabilità è espressamente esclusa.

# **SOMMARIO**

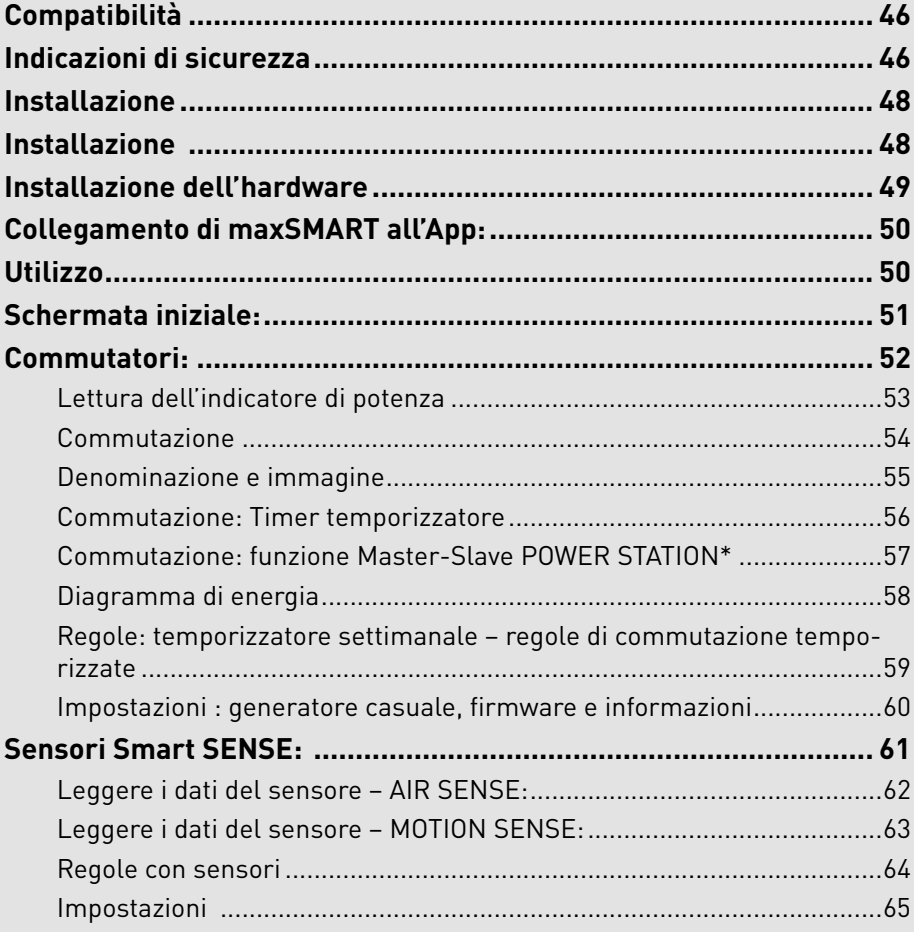

# **A. INSTALLAZIONE INSTALLAZIONE**

Installare come primo passo l'app maxSMART di MAX HAURI AG sul vostro Smartphone o Tablet. L'app è disponibile per ANDROID e iOS e può essere scaricata nel rispettivo portale.

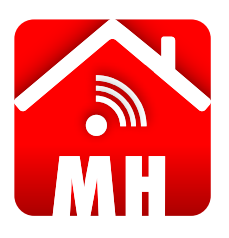

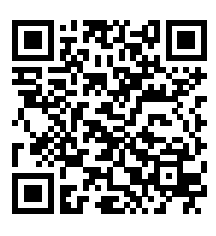

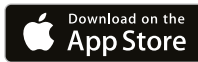

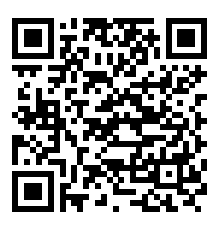

**APP ERHÄLTLICH BEI**<br>Google Play

Eseguite la scansione del rispettivo codice QR per il vostro sistema operativo per passare direttamente all'App o cercate l'App "maxSMART" di MAX HAURI AG.

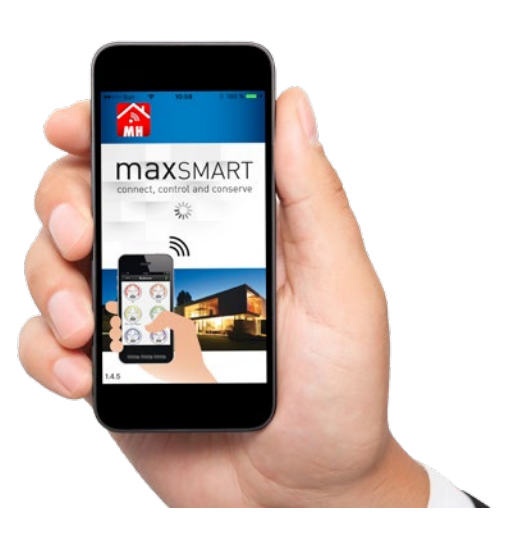

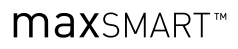

# **B. INSTALLAZIONE DELL'HARDWARE**

Vedere le istruzioni di installazione nella rispettiva breve guida **<sup>1</sup>** .

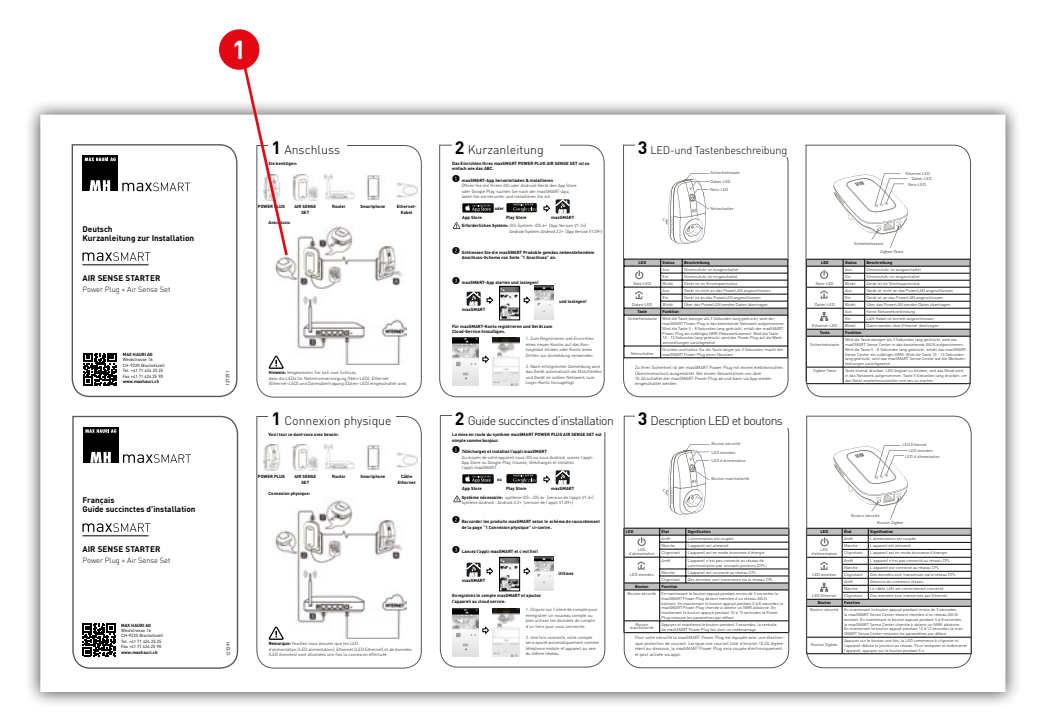

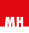

# **UTILIZZO C. COLLEGAMENTO DI MAXSMART ALL'APP:**

Attivare come primo passo la WLAN sul vostro Smartphone o Tablet. È necessario essere connessi alla stessa rete, allo stesso modo di come sono installati i vostri prodotti maxSMART. Consultare la procedura nel manuale d'uso del vostro dispositivo mobile. È possibile collegarsi attraverso la rete dati mobile del vostro provider di telecomunicazioni, per farlo avete bisogno di un Cloud-Account in maxSMART. Iscrivetevi a **3a** con l'account di accesso già esistente oppure create un nuovo account sotto **3b** . Così, avete accesso a tutto il mondo, se si siete connessi ad una rete dati mobile.

Aprire l'app sul vostro dispositivo. Dopo la schermata di avvio **1** compare la ricerca dei dispositivi **<sup>2</sup>** .

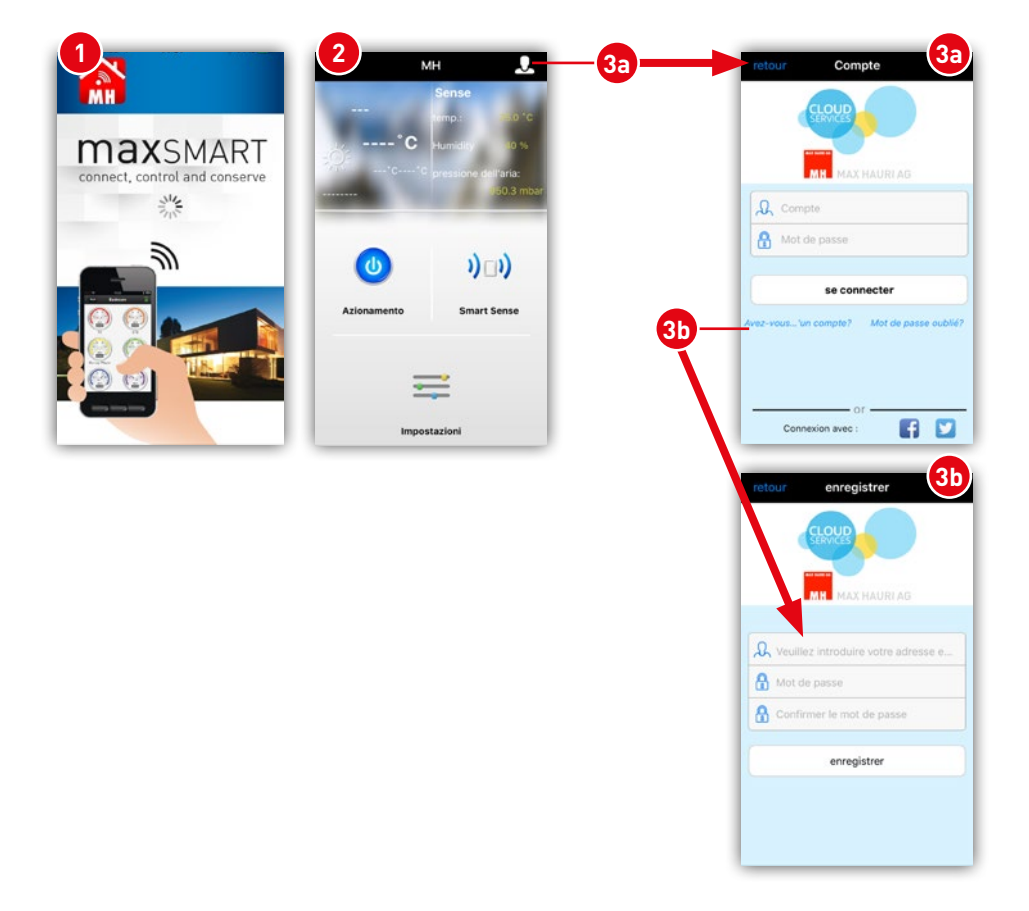

**max**SMART<sup>™</sup>

## **D. SCHERMATA INIZIALE:**

il campo **1** mostra un breve riepilogo dei risultati delle misure del sensore. Tuttavia, si presume che maxSMART Air Sense sia collegato.

Con il pulsante **2** e **3** si passa al rispettivo sottomenu. Se si desidera accedere ai commutatori, si clicca su **"Commuta" <sup>3</sup>** . Con **"Smart Sense" <sup>2</sup>** si passa ai sensori.

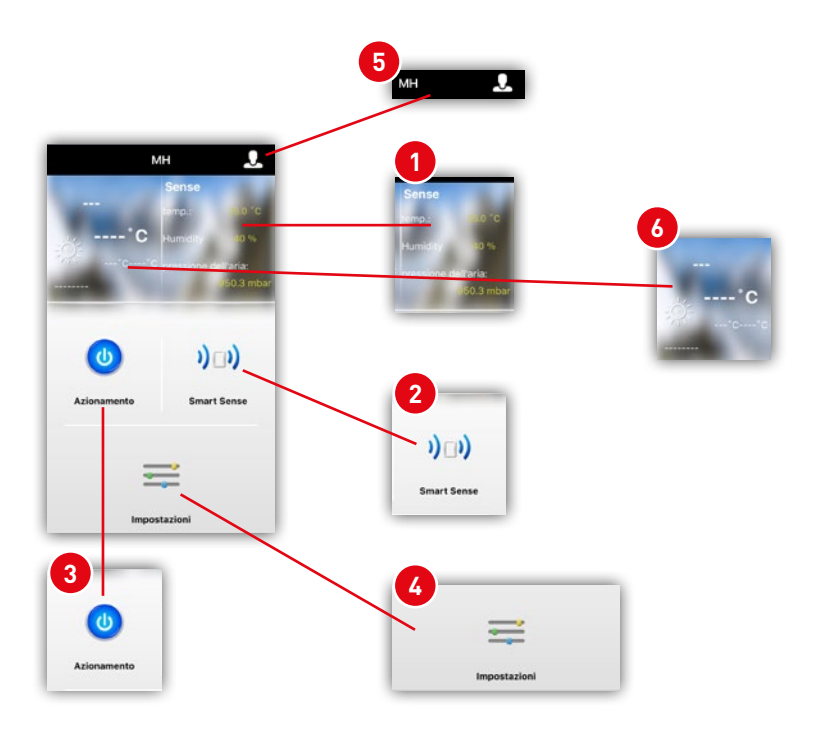

Tramite le **"Impostazioni" <sup>4</sup>** si cambia la lingua oppure si può inviare un feedback al team di supporto MAX HAURI AG.

Per **5** se necessario si può creare un **conto** con maxSMART Cloud Service. Se avete abilitato la posizione sul tuo Smartphone, vi saranno mostrati i dati meteo locali **<sup>6</sup>** .

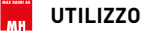

# **E. COMMUTATORI:**

Un clic dalla schermata iniziale su "Commuta" **1** vi conduce alle funzioni dei commutatori. Questi includono la POWER STATION e la POWER PLUG.

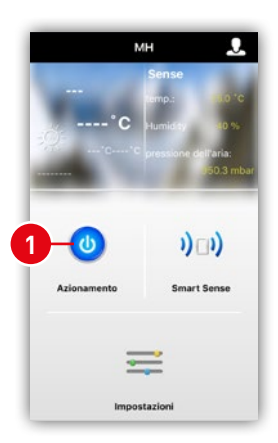

- **2** torna alla schermata iniziale<br>**3** vai alla selezione dei disposit
- **<sup>3</sup>** vai alla selezione dei dispositivi
- **<sup>4</sup>** elenco dei dispositivi disponibili (modalità periferica)
- **<sup>5</sup>** indicatore di connessione alla rete, quando l'indicatore è verde significa che la connessione è presente
- **6** scheda con le varie funzioni

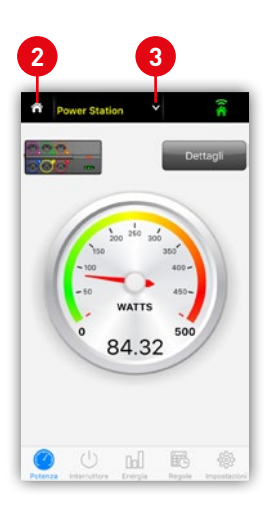

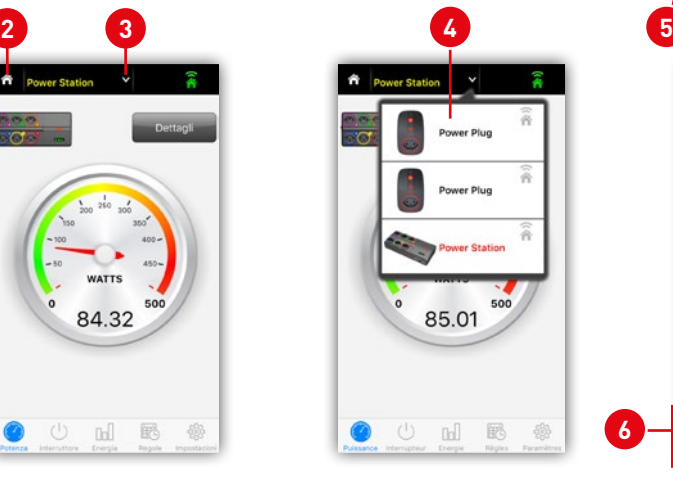

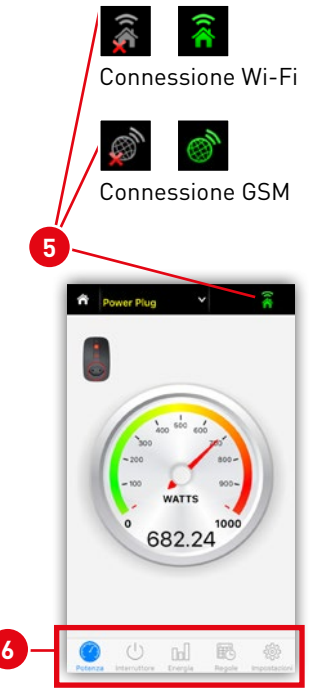

### **max**SMART™

#### **1. Lettura dell'indicatore di potenza**

Se siete in possesso di una POWER STATION, potete leggere la potenza totale o il consumo di potenza individuale. Per fare ciò è necessario selezionare la vostra POWER STATION oppure il vostro POWER PLUG **<sup>1</sup>** . La scheda **Potenza <sup>2</sup>** deve essere attivata, così da poter vedere il consumo energetico della multipresa o dell'adattatore. Quando si preme su "Details" **3** si ottiene la visualizzazione della potenza **4** di ogni singolo slot della multipresa POWER STATION. Quando si fa clic sul singolo indicatore **<sup>5</sup>** si ottiene una schermata più grande **<sup>6</sup>** . Con l'adattatore POWER PLUG, c'è solo un indicatore.

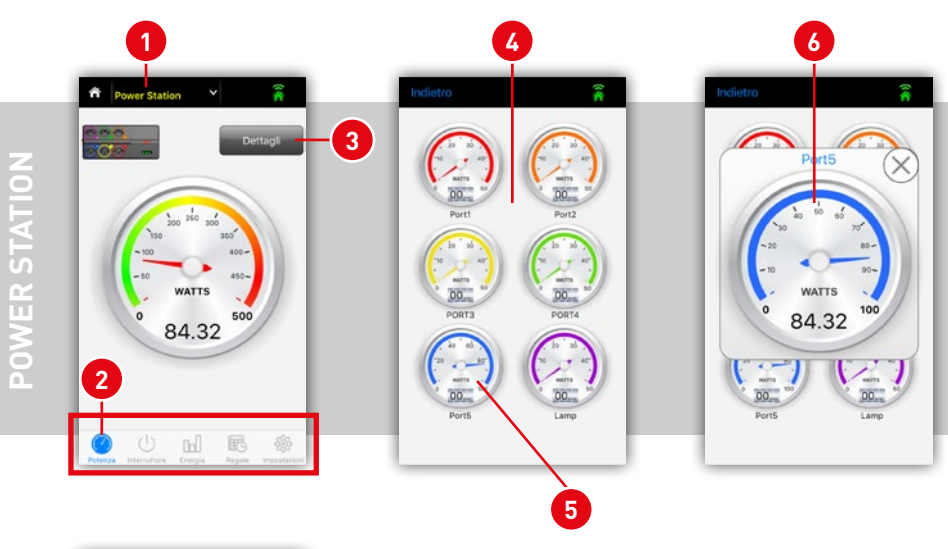

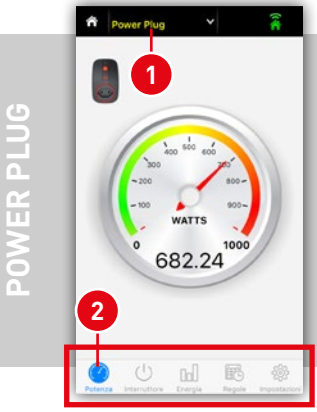

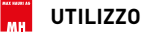

#### **2. Commutazione**

Si passa inoltre alla funzione di commutazione **2** della vostra POWER STATION **1** o della vostra POWER PLUG **<sup>1</sup>** .

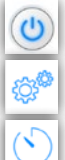

Interruttore ON/OFF **<sup>3</sup>** , commutazione di tutte le prese o di ogni singola presa

Regola impostazioni **4** delle prese (funzione Master-Slave)

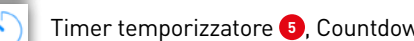

Timer temporizzatore **<sup>5</sup>** , Countdown fino al prossimo stato di commutazione OFF

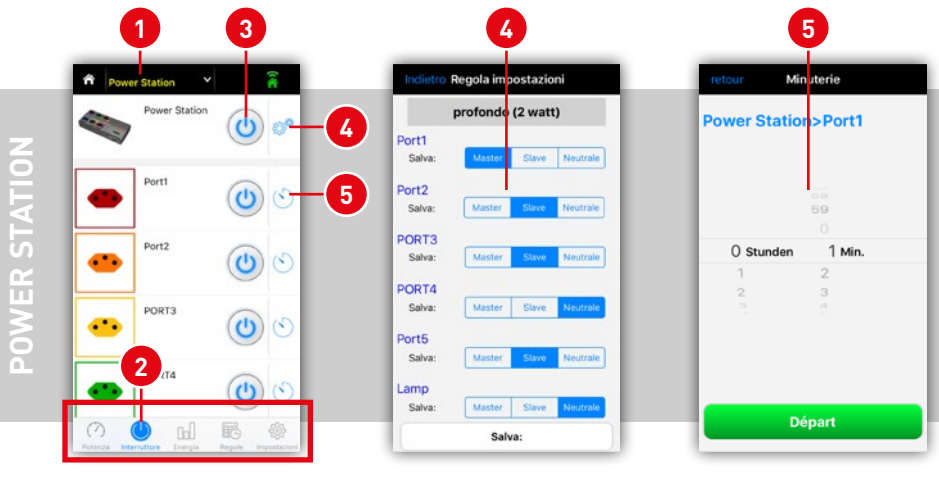

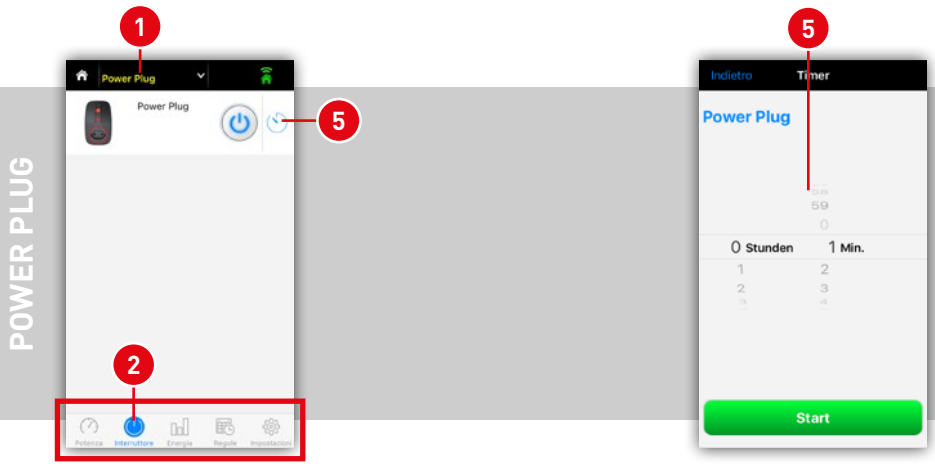

**max**SMART<sup>™</sup>

#### **3. Denominazione e immagine**

Siete ancora nella scheda **<sup>5</sup> Interruttori**. Per modificare il nome della POWER STATION o POWER PLUG, è sufficiente cliccare sui **1** nomi in questa schermata. Anche i singoli slot della presa della POWER STATION devono essere spuntati per essere rinominati. Si apre **2** la finestra di etichettatura con la tastiera. Confermare con OK la denominazione inserita.

È possibile inserire per ogni presa un simbolo personalizzato oppure una foto. Premere sul simbolo della presa **3** e selezionare la fonte dell'immagine **<sup>4</sup>** . Cercatevi un'immagine dalla vostra galleria di foto, scattate una foto con la fotocamera interna oppure selezionate il simbolo della presa elettrica standard. L'immagine selezionata verrà mostrata solo sullo Smartphone corrispondente. Il simbolo della presa è disponibile come 'Default'.

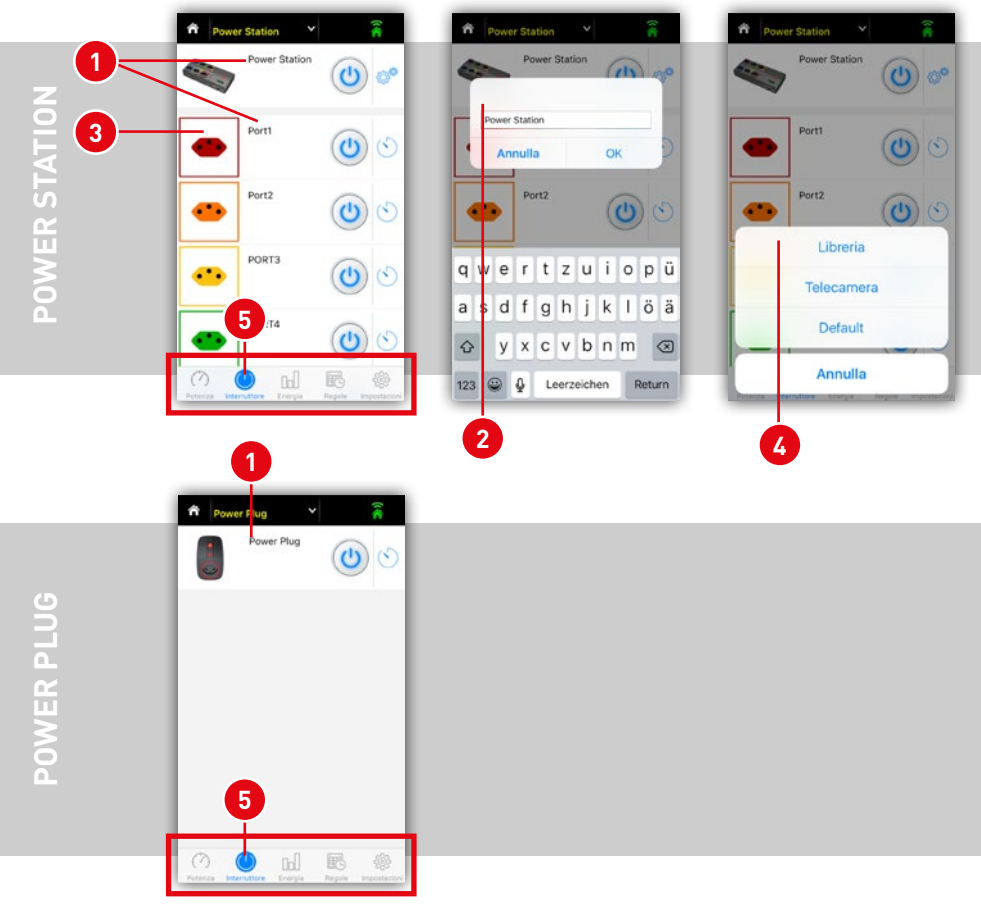

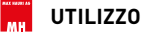

#### **4. Commutazione: Timer temporizzatore**

Il timer temporizzatore **2** avvia un countdown fino al prossimo stato di commutazione OFF, Dovete trovarvi nella scheda **<sup>4</sup> Interruttori** e aver scelto il vostro **1** commutatore richiesto.

Ora impostate l'ora utilizzando la barra di scorrimento **<sup>3</sup>** . Il tempo massimo impostabile è di 23 ore e 59 minuti.

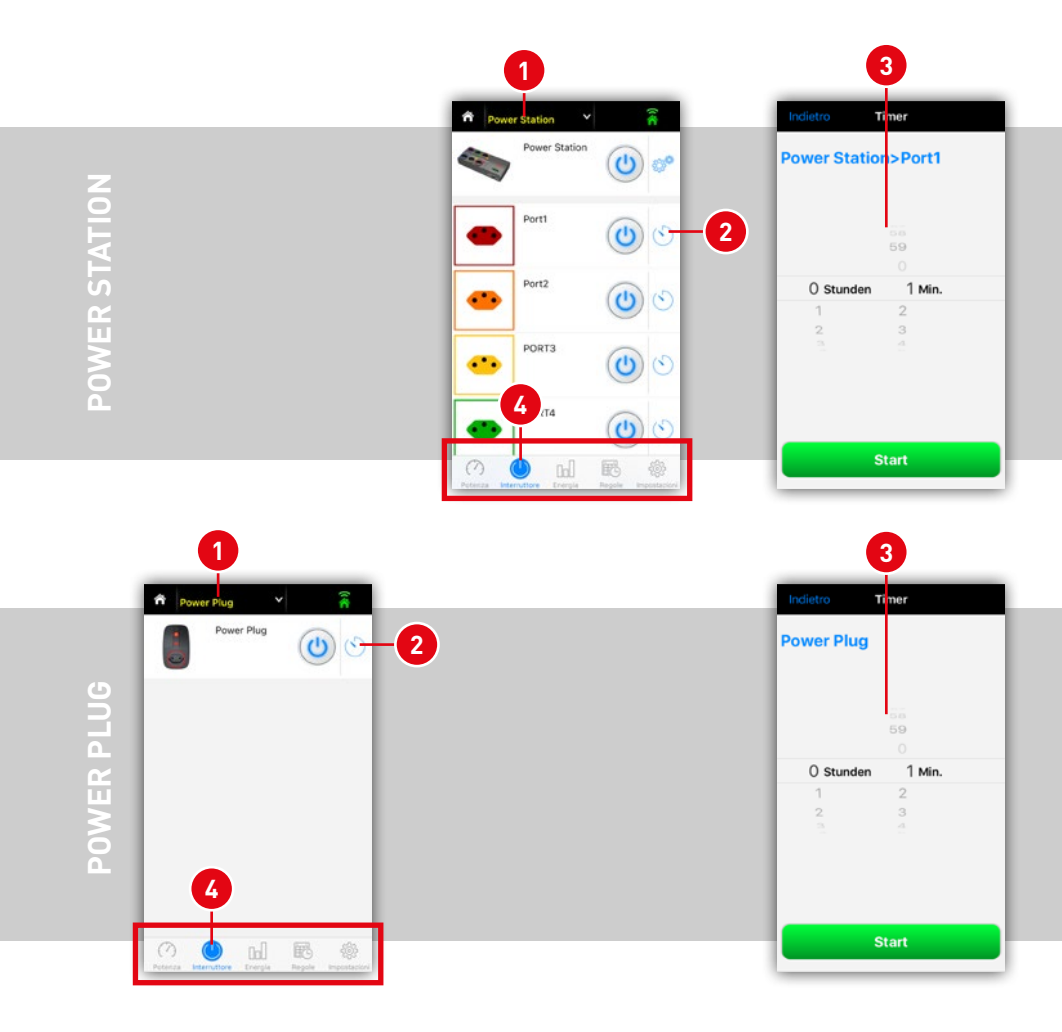

**max**SMART™

#### **5. Commutazione: funzione Master-Slave POWER STATION\***

Siete nella scheda **<sup>6</sup> Interruttori**. La POWER STATION dispone di una funzione master & slave liberamente regolabile, non appena un apparecchio viene collegato alla presa master **2** e passa in modalità standby, la multipresa rileva la quantità ridotta di corrente e spegne la(e) presa(e) slave. **<sup>3</sup>** Se il dispositivo master viene nuovamente attivato, lo seguono anche i dispositivi slave.

L'unità principale viene definita come **2** master (tedesco: Master Chief). Per quanto riguarda i dispositivi che devono seguire, le prese devono essere definite come **<sup>3</sup>** slave (tedesco: Diener, Sklave). Tutte le prese **4** che vengono definite neutrali, non rispondono alla presa principale. Qualsiasi cambiamento di regola deve essere confermato con **<sup>5</sup>** "Salva regole", altrimenti le modifiche non vengono rese effettive. I dispositivi che ora sono collegati alle prese slave, si spengono non appena il dispositivo master entra in modalità standby e si accendono di nuovo automaticamente, quando il dispositivo master è acceso.

Gli interruttori di alimentazione delle periferiche sulle prese slave devono essere accesi.

**<sup>7</sup>** A seconda della potenza assorbita del dispositivo master in modalità standby, la soglia di spegnimento e/o di accensione deve essere adeguata. Questo può rendersi necessario in caso di dispositivi con circuito di standby (ad esempio PC, unità Hi-Fi, TV, video, ecc.).

Le POWER PLUG non hanno questa funzione.

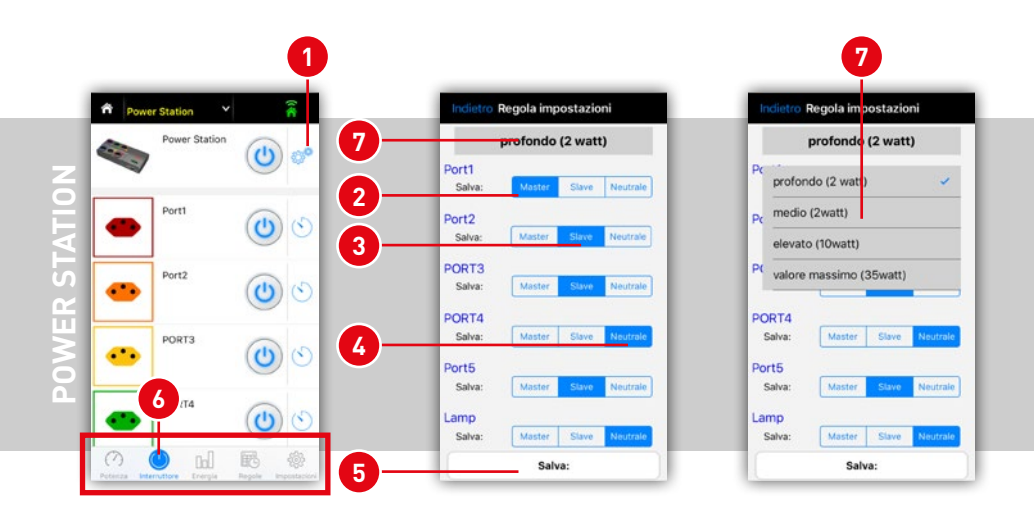

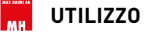

#### **6. Diagramma di energia**

Nella scheda **<sup>1</sup> Energia** in primo luogo si sceglie il dispositivo desiderato **2** e si osserva immediatamente il consumo di energia registrato. Con **3** potete scegliere se visualizzare il giorno, la settimana, il mese e l'anno. Con la POWER STATION, al per **4** c'è anche la possibilità di visualizzare il consumo dell'intera multipresa o di una singola presa. Con **5** viene selezionata la schermata tra energia (kWh) e costi (CHF, €, ¥, \$). Sotto costi in **6** viene inserita la tariffa della corrente. È solo un livello tariffario impostabile.

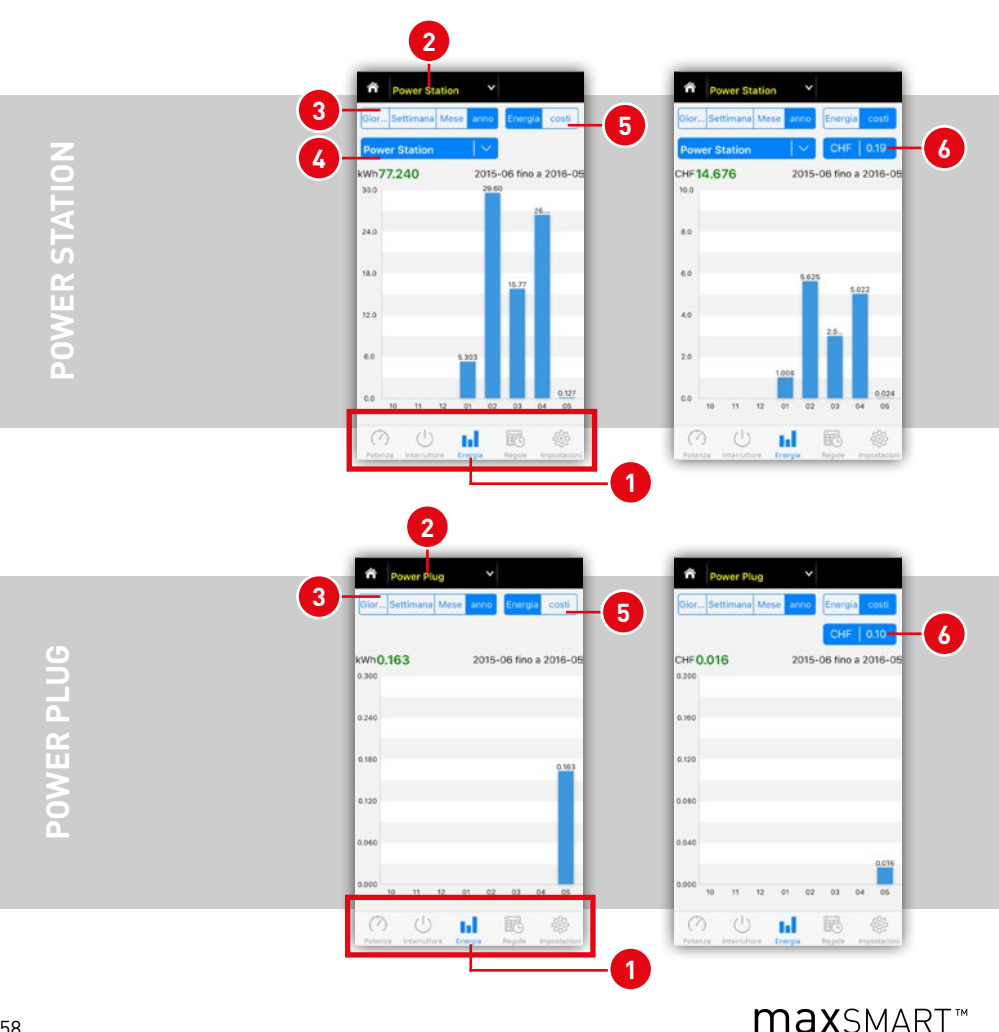

#### **7. Regole: temporizzatore settimanale – regole di commutazione temporizzate**

Nella scheda **<sup>1</sup> Regole** si possono inserire fino a 12 comandi temporizzati. Le regole di commutazione sono possibili in POWER PLUG e POWER STATION **<sup>2</sup>** . È necessario programmare una nuova regola per questo temporizzatore settimanale in **3** digitando il simbolo Più.

Dalla nuova schermata **4** si possono eseguire le seguenti impostazioni:

**<sup>5</sup>** Timer: l'ora e la data per il nuovo comando vengono definite qui. Basta premere sull'orario per impostarlo.

**<sup>6</sup>** Ripetere: è possibile stabilire da soli se si desidera impostare delle ripetizioni Può essere programmato ogni giorno o settimana nei giorni della settimana definiti.

**7** Qui la condizione di commutazione viene stabilita per la regola. È possibile definire lo stato di commutazione per ogni singolo slot della multipresa. ON – la presa è attiva. Neutro – la presa rimane nel suo stato.

OFF – la presa è disattivata.

**Nota:** due regole sono necessarie per l'accensione e lo spegnimento di un canale.

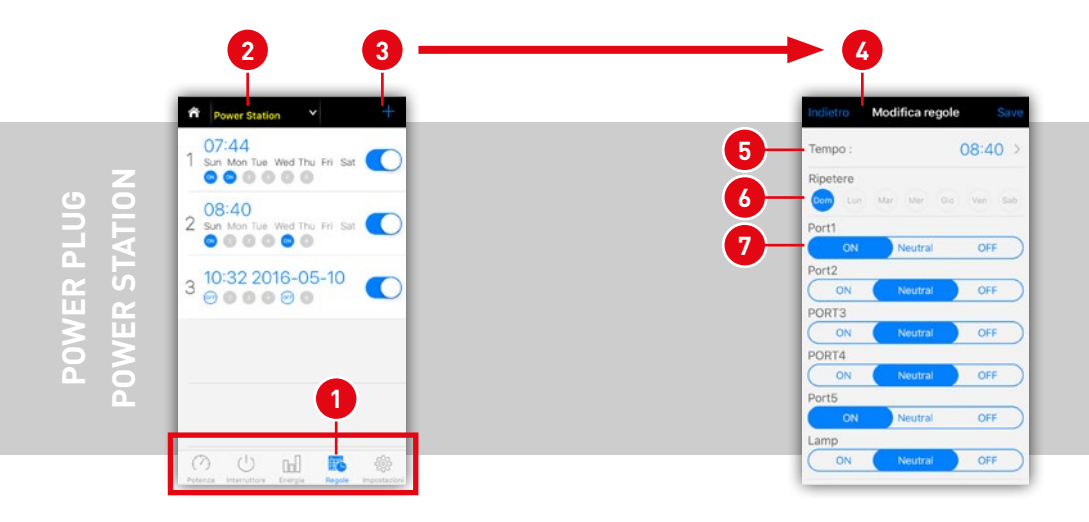

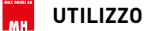

#### **8. Impostazioni : generatore casuale, firmware e informazioni**

Nella scheda **Impostazioni <sup>1</sup>** si trovano il generatore casuale **<sup>2</sup>** , la query di informazioni **3** e il reset del dispositivo **<sup>4</sup>** .

La funzione **<sup>2</sup> Generatore casuale** può assicurare un maggiore sicurezza. Simulare ad esempio con circuiti della luce casuali una presenza e mettete in fuga i ladri. Si possono scegliere le singole prese (socket).

Con **<sup>3</sup> Info** riceverete le informazioni tecniche sul dispositivo. **Qui su 3 si può effettuare a mano l'aggiornamento del firmware. Premere sul pulsante Upgrade.** 

Con **<sup>4</sup> Imposta dispositivo** è possibile rimuovere il dispositivo dall'elenco dei dispositivi personali o resettarlo. Il dispositivo viene eliminato dall'account sul cloud.

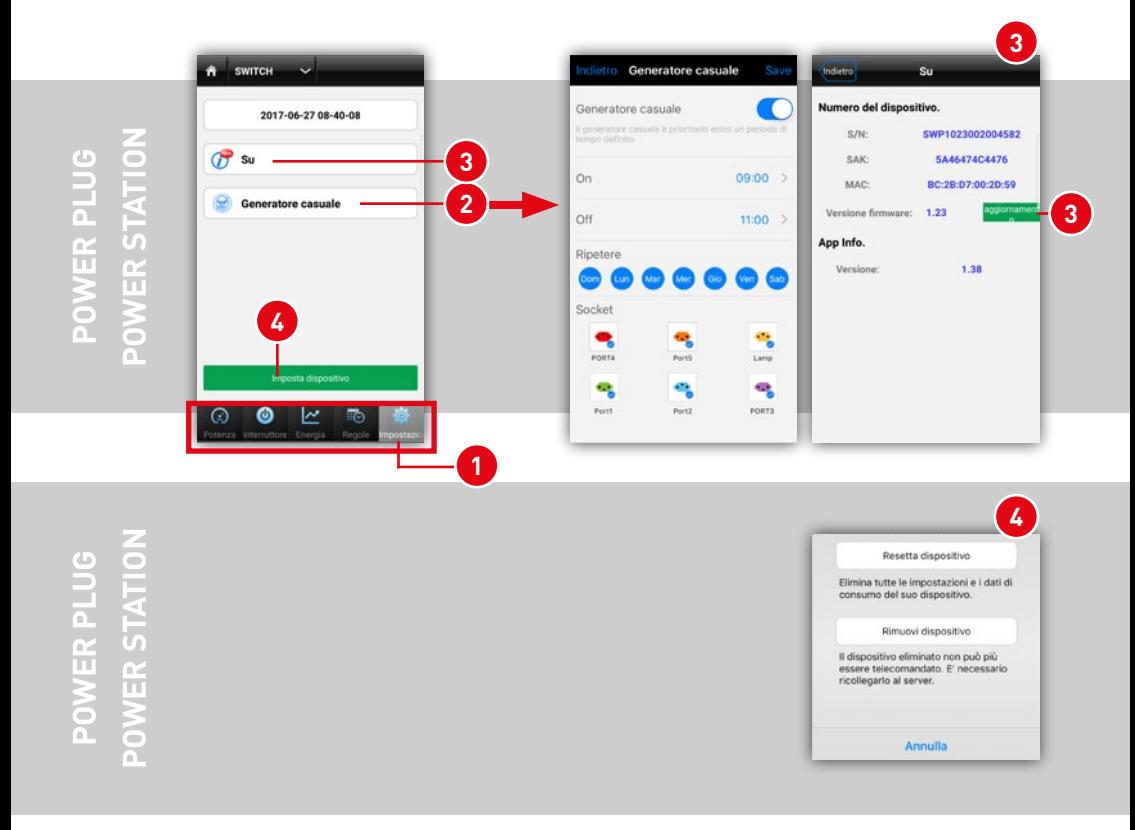

# **F. SENSORI SMART SENSE:**

Un clic dalla schermata iniziale su **Smart Sense <sup>1</sup>** vi porta alle funzioni dei sensori. Questi includono AIR SENSE e MOTION SENSE.

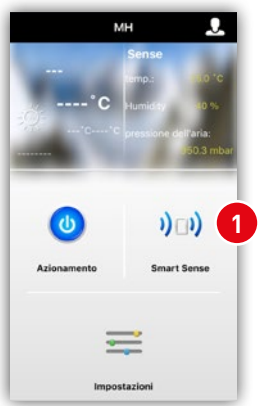

- **<sup>2</sup>** torna alla schermata iniziale
- **<sup>3</sup>** la selezione del dispositivo, conduce all'elenco dei dispositivi disponibili
- **<sup>4</sup>** indicatore di stato della connessione alla rete, con l'indicatore verde la connessione è in ordine
- **6** scheda con le varie funzioni

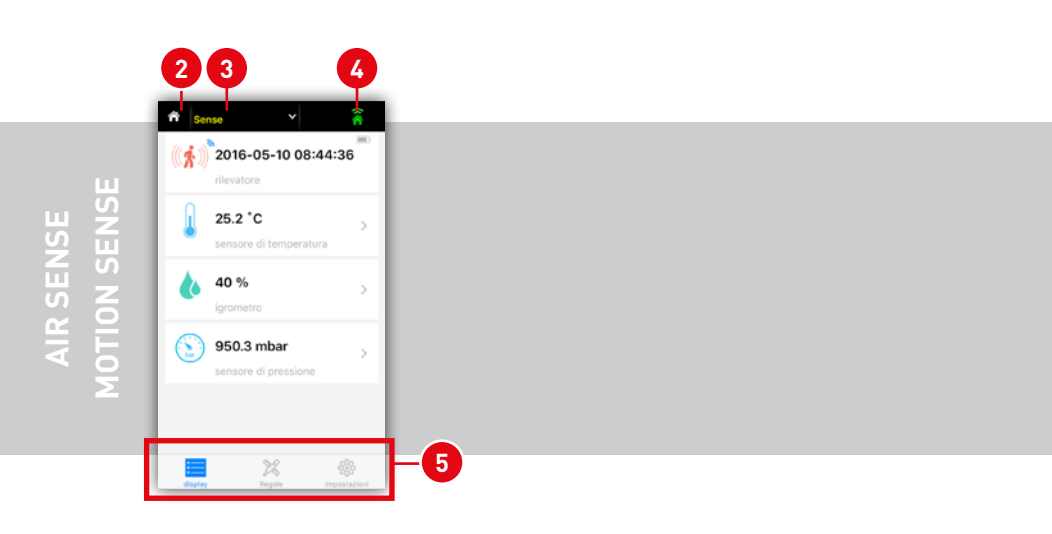

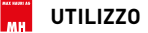

#### **1. Leggere i dati del sensore – AIR SENSE:**

Selezionare in **1** la centrale Sense desiderata. Sulla centrale Sense possono essere azionati contemporaneamente AIR SENSE e MOTION SENSE. Qui si tratta di visualizzare **2** i dati AIR SENSE. Come grafico sono disponibili i dati da visualizzare per giorno, settimana, mese e anno:

- **<sup>3</sup>** temperatura
- **<sup>4</sup>** umidità relativa
- **<sup>5</sup>** pressione dell'aria

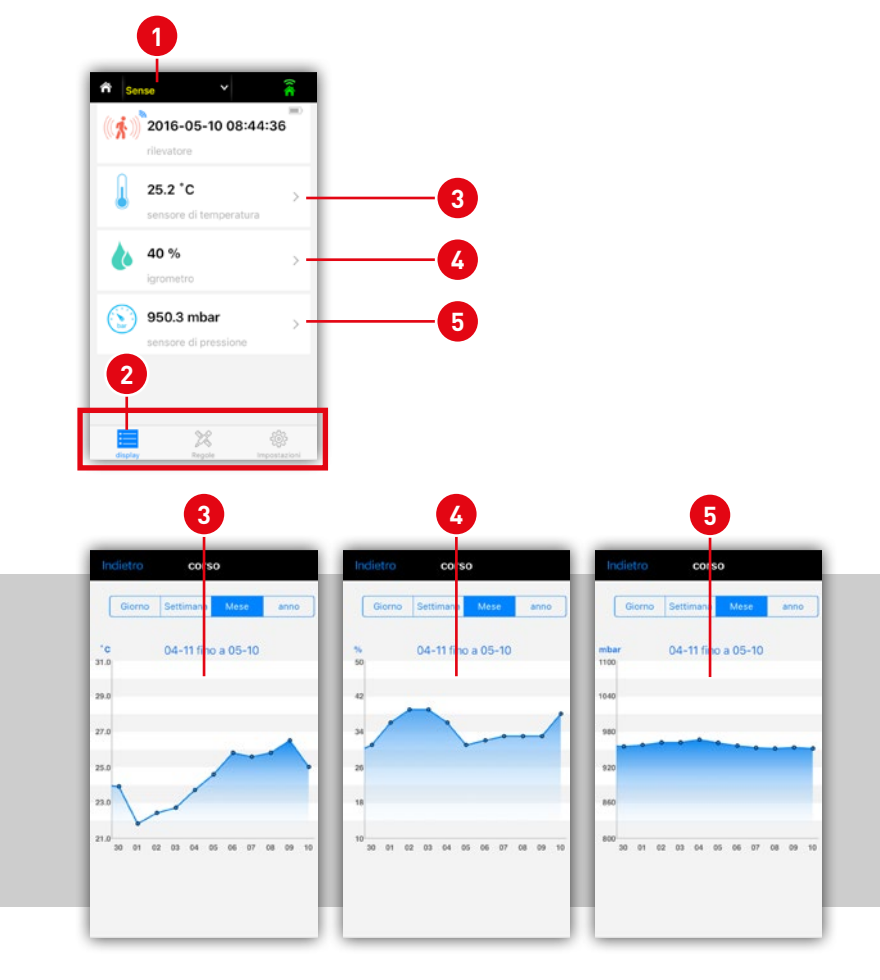

#### **2. Leggere i dati del sensore – MOTION SENSE:**

Siete nella scheda **<sup>1</sup> Indicatore**. **2** Qui viene visualizzata sempre l'ultima registrazione del sensore di movimento in formato AAAA-MM-GG hh: mm:ss.

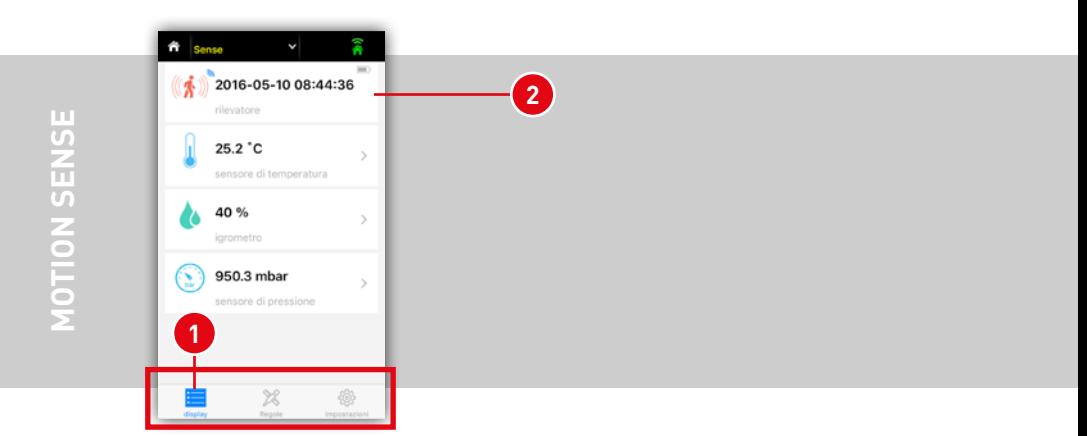

**max**SMART<sup>™</sup>

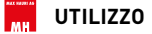

#### **3. Regole con sensori**

Nella scheda **<sup>1</sup> Regole** si possono inviare, in funzione dei valori di misura del sensore, dei comandi di commutazione ai commutatori POWER STATION e POWER PLUG. Con **2** viene aggiunta una nuova regola.

Nella nuova finestra con timer **3** la regola viene attivata o disattivata. Quando la posizione è verde, la regola è attiva. Con il sensore **<sup>4</sup>** vengono selezionati il sensore di movimento, il sensore della temperatura o il sensore di umidità. A seconda di quale dispositivo **5** deve essere utilizzato per la commutazione, selezionare lo slot desiderato (o più slot) del prodotto POWER STATION o POWER PLUG.

In **6** il tempo attivo viene inserito e in **7** i giorni da ripetere. Se nessun giorno viene segnato, la regola di commutazione rimane nel tempo definito finestra rimane, non c'è nessuna ripetizione.

Allo scadere stabilite **<sup>8</sup>** , se i commutatori devono accendersi o spegnersi. Lo stato di commutazione può essere riattivato con una funzione timer **<sup>9</sup>** . Stabilite con il regolatore scorrevole **10** la durata dello stato di commutazione.

Confermare la regola con **11** OK.

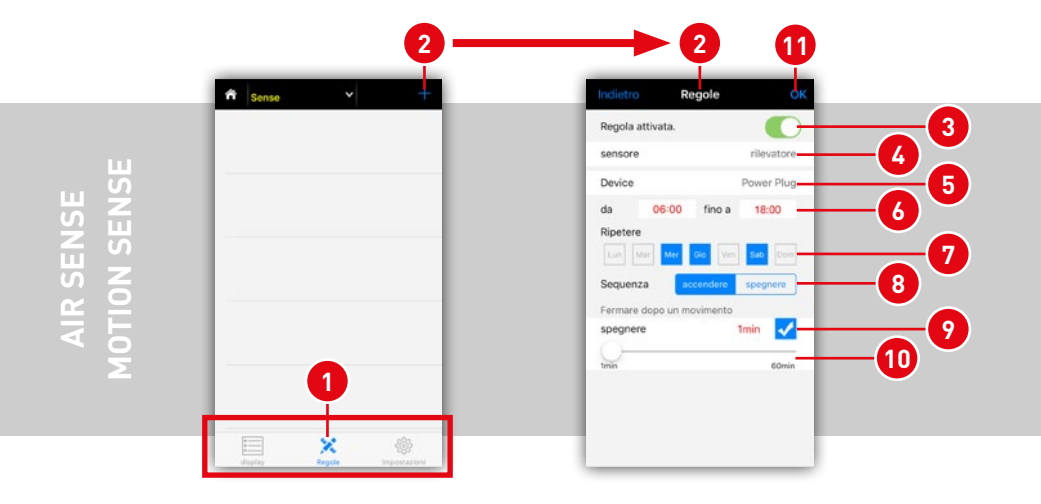

#### **4. Impostazioni**

Nella scheda **<sup>1</sup> Impostazioni** troverete le informazioni tecniche **2** sulle versioni dei dispositivi e delle app. Il nome **<sup>3</sup>** si può personalizzare. Se si desidera resettare il dispositivo o rimuoverlo dalla rete, lo troverete sotto dispositivo **<sup>4</sup>** .

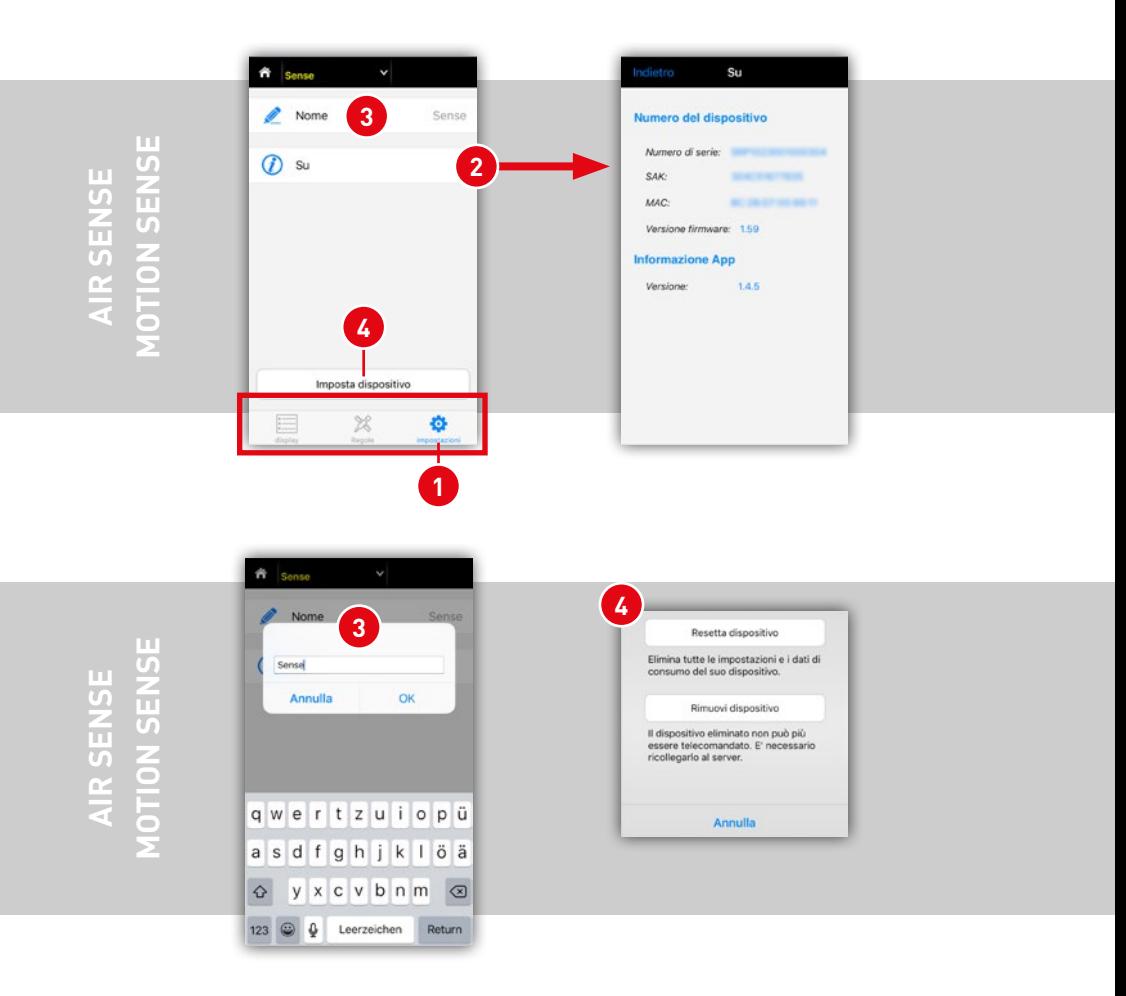

**max**SMART™

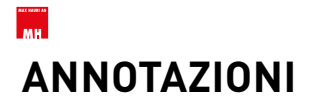

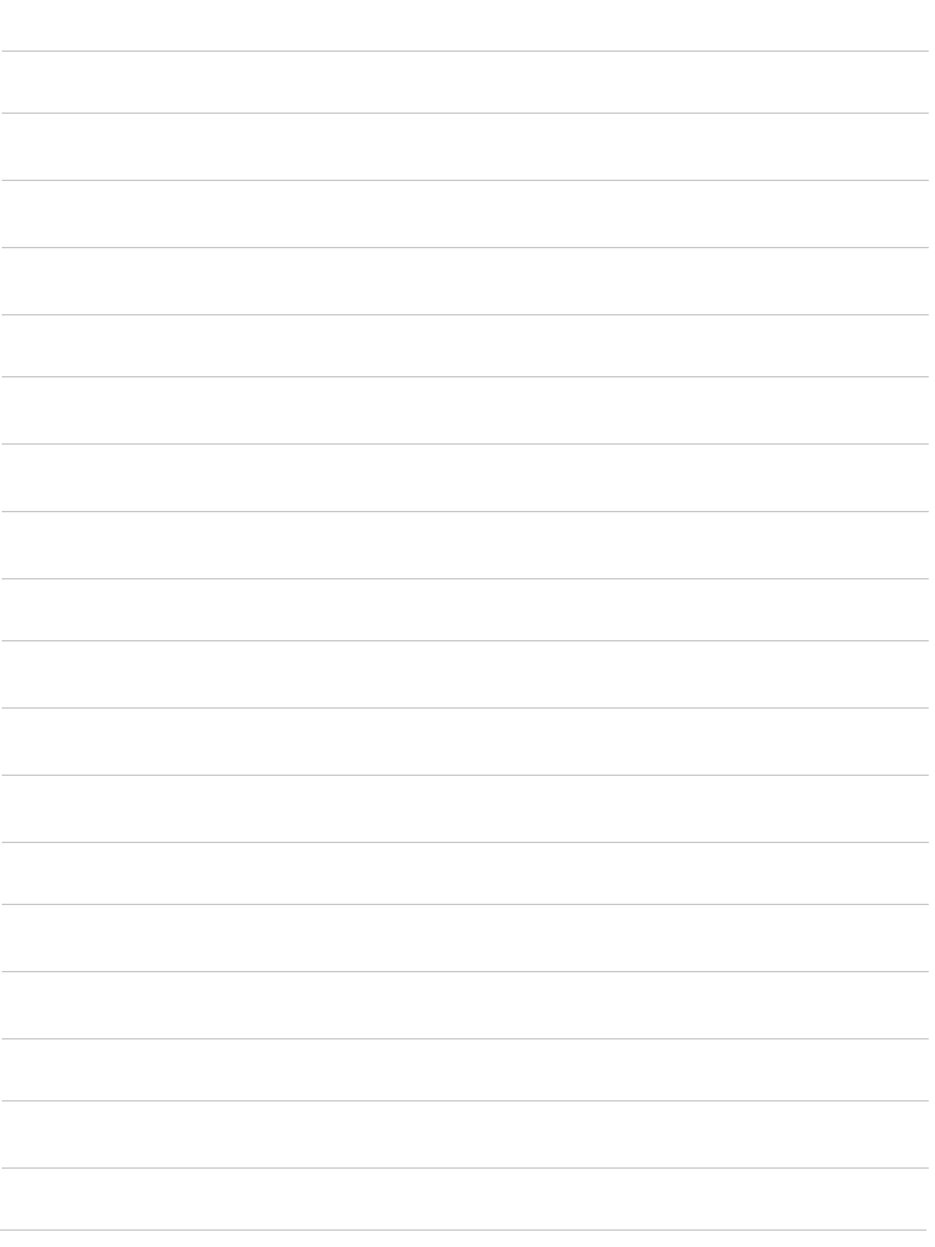

## **NOTIZEN**

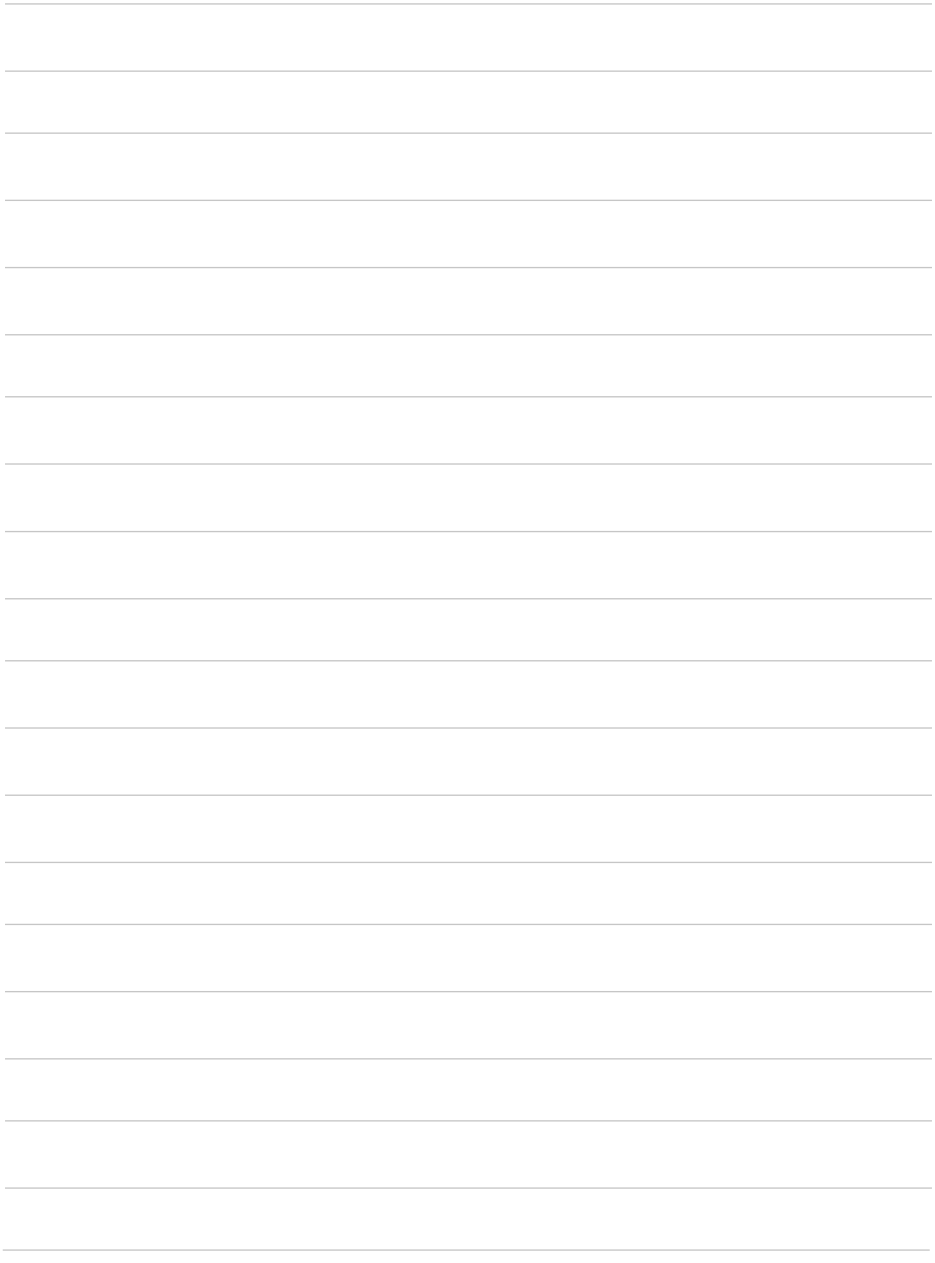

**max**SMART™

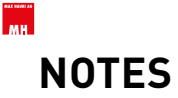

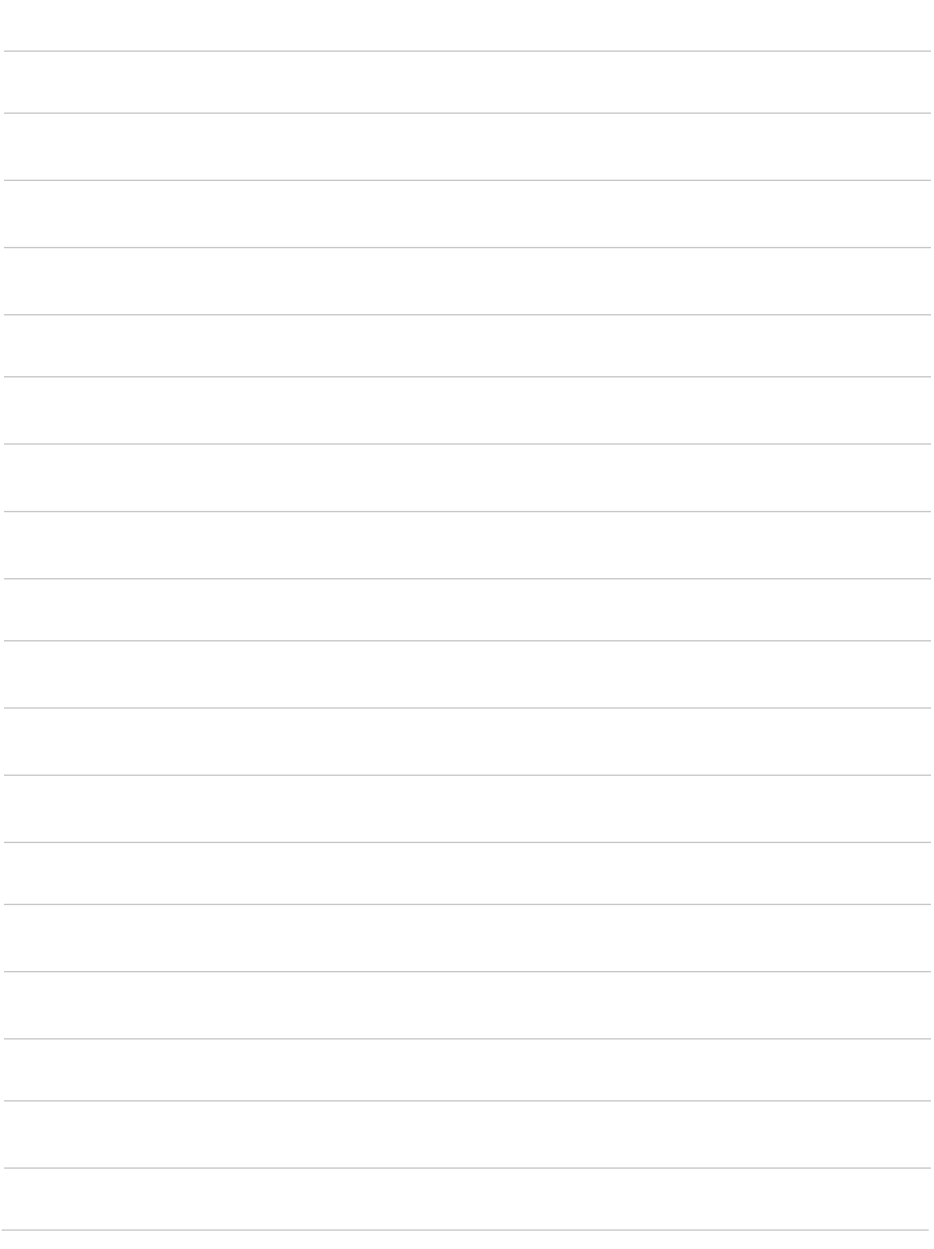

## **ANNOTAZIONI**

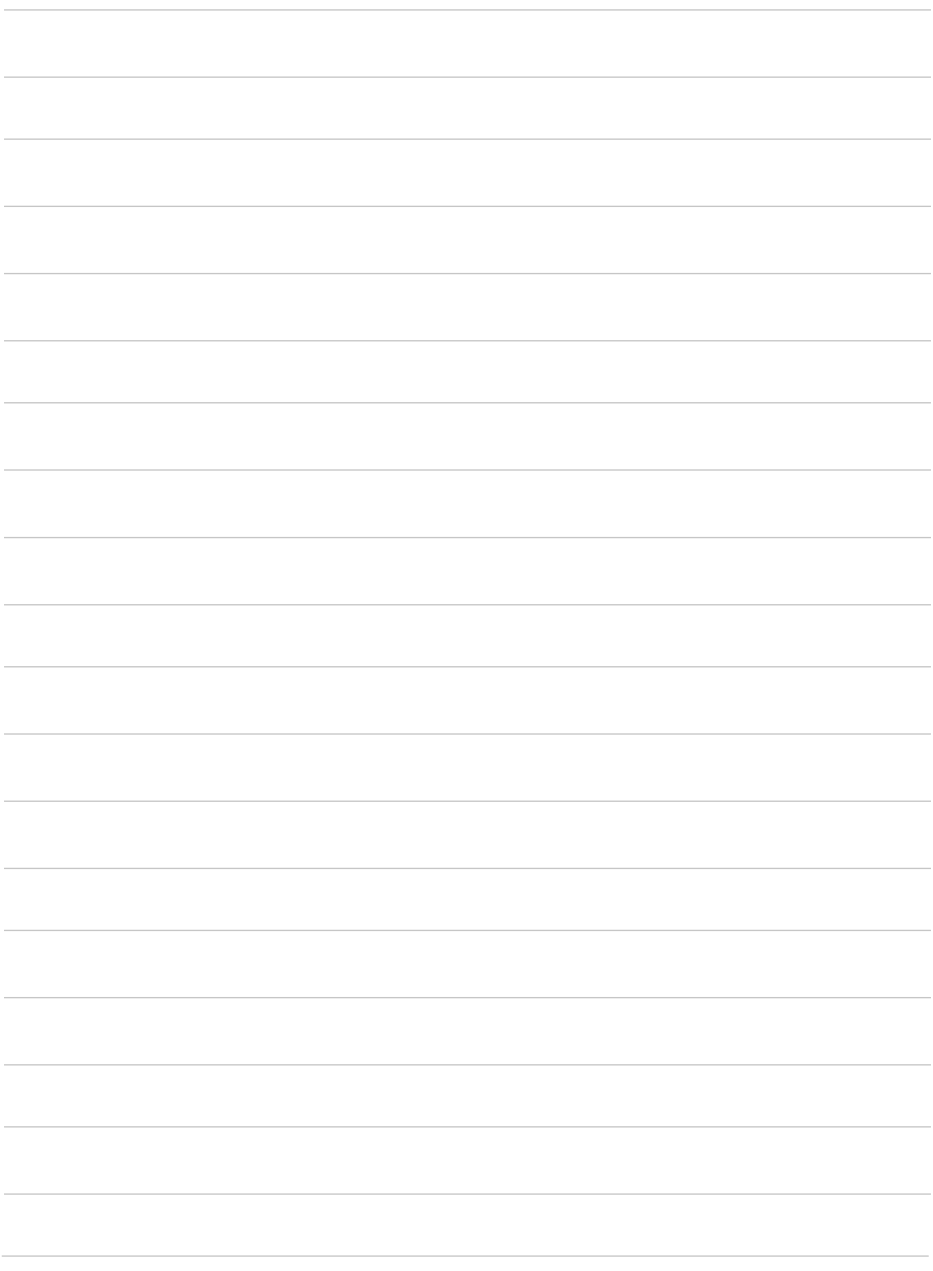

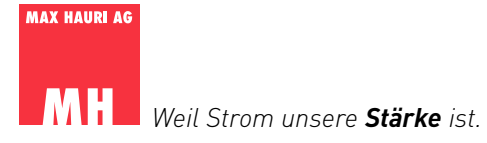

#### **Technischer Support**

Tel.: +41 (0) 71 424 25 25 E-Mail: support@maxhauri.ch

#### **Assistance technique**

Tél. : +41 (0) 71 424 25 25 Courriel : support@maxhauri.ch

#### **Supporto tecnico**

Tel.: +41 (0) 71 424 25 25 E-Mail: support@maxhauri.ch